# Sve-u-jedan Dell OptiPlex 9030 Vlasnički priručnik

Regulativni model: W09C Regulativna vrsta: W09C001

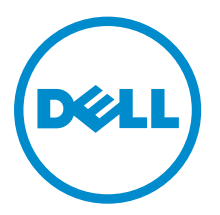

# Napomene, mjere opreza i upozorenja

NAPOMENA: NAPOMENA ukazuje na važne informacije koje vam pomažu da koristite svoje računalo na bolji način.

OPREZ: MJERA OPREZA označava moguće oštećenje hardvera ili gubitak podataka i otkriva kako izbjeći te probleme.

UPOZORENJE: UPOZORENJE označava moguće oštećenje imovine, osobne ozljede ili smrt.  $\wedge$ 

Autorsko pravo **©** 2014 Dell Inc. Sva prava pridržana. Ovaj proizvod zaštićen je američkim i medunarodnim zakonom o autorskom pravu i intelektualnom vlasništvu. Dell™ i logotip Dell u zaštitni znakovi tvrtke Dell Inc. u Sjedinjenim Američkim Državama i/ili drugim sudskim nadležnostima. Svi ostali znakovi i nazivi koji su navedeni ovdje mogu predstavljati zaštićene znakove odgovarajućih tvrtki.

2014 - 06

Rev. A00

# Sadržaj

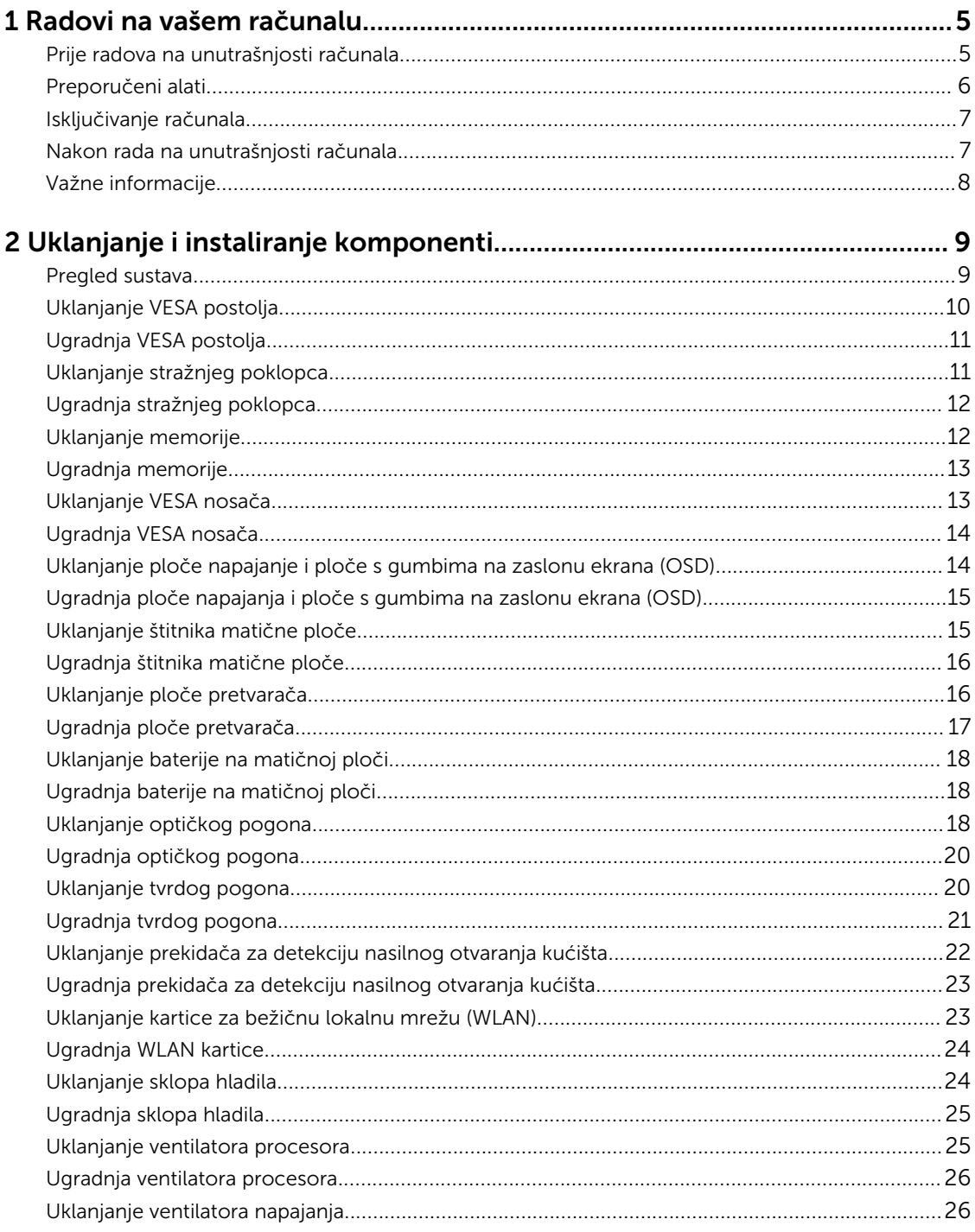

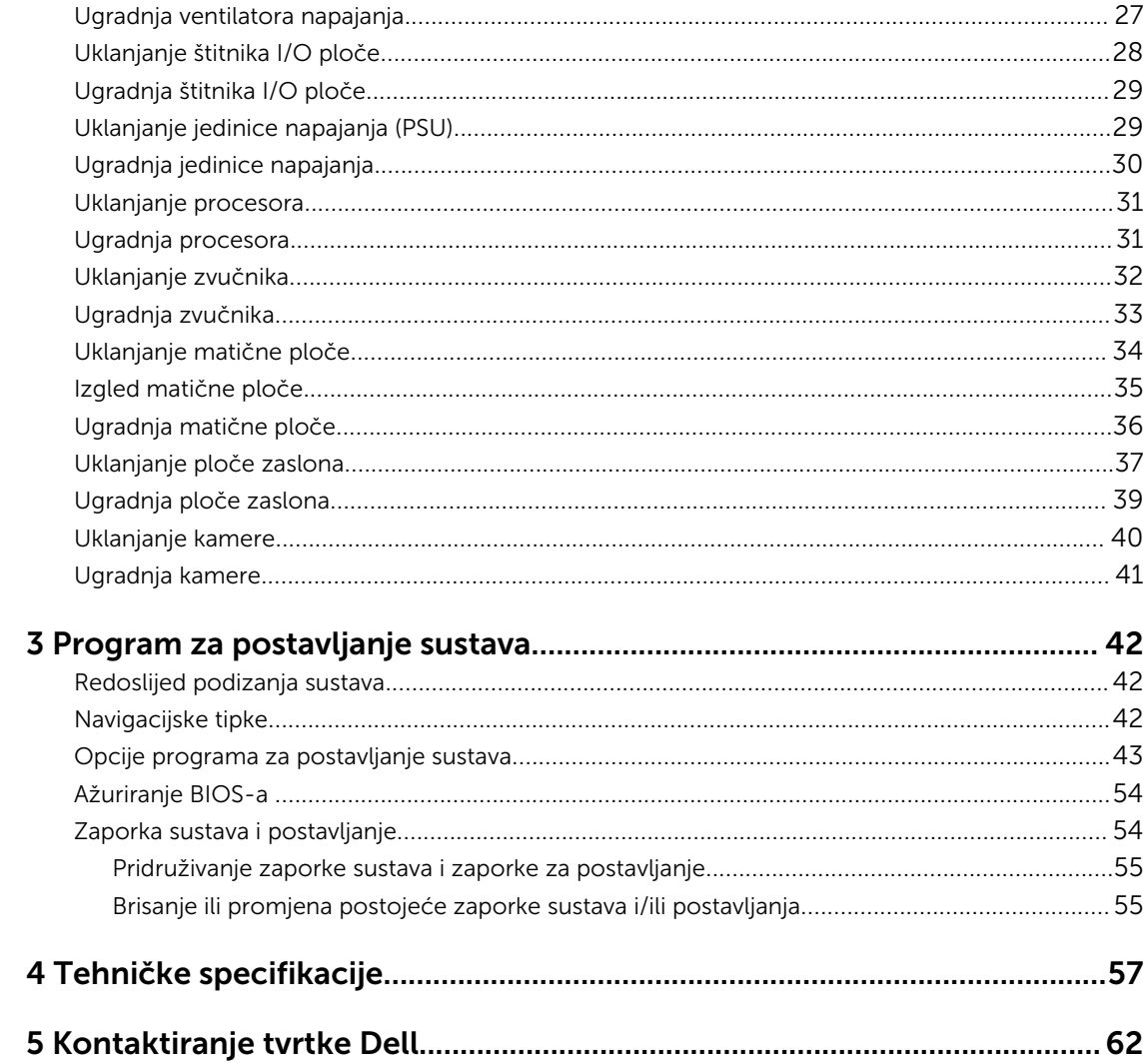

1

# <span id="page-4-0"></span>Radovi na vašem računalu

### Prije radova na unutrašnjosti računala

Kako biste zaštitili računalo od mogućih oštećenja i pospješili osobnu sigurnost, pridržavajte se slijedećih sigurnosnih uputa. Ako nije navedeno drugačije, svaki postupak u ovom dokumentu podrazumijeva postojanje sljedećih uvjeta:

- Da ste pročitali sigurnosne upute koje ste dobili zajedno s vašim računalom.
- Komponenta se može zamijeniti ili ako je zasebno kupljena, instalirati izvođenjem postupka uklanjanja obrnutim redoslijedom.

 $\wedge$ 

UPOZORENJE: Odspojite sve izvore napajanja prije otvaranja pokrova računala i ploča. Nakon što ste dovršili radove unutar računala, ponovno postavite sve pokrove, ploče i vijke prije priključivanja na izvor napajanja.

UPOZORENJE: Prije rada na unutrašnjosti računala pročitajte sigurnosne upute koje ste dobili s računalom. Dodatne sigurnosne informacije potražite na početnoj stranici za sukladnost sa zakonskim odredbama na www.dell.com/regulatory\_compliance

OPREZ: Mnogi popravci smiju se izvršiti samo od strane ovlaštenog servisnog tehničara. Smijete vršiti samo pronalaženje problema i sitne popravke kao što ste ovlašteni u svojoj dokumentaciji o proizvodu ili po uputama tima online ili putem telefonske usluge i podrške. Vaše jamstvo ne pokriva oštećenja uzrokovana servisiranjem koje tvrtka Dell nije ovlastila. Pročitajte i slijedite sigurnosne upute koje su isporučene s uređajem.

OPREZ: Kako biste izbjegli elektrostatičko pražnjenje, uzemljite se koristeći ručnu traku za uzemljenje ili povremeno dotaknite neobojenu metalnu površinu, kao što je priključak na stražnjoj strani računala.

OPREZ: Pažljivo rukujte komponentama i karticama. Ne dodirujte komponente ili kontakte na kartici. Karticu pridržavajte za rubove ili za metalni nosač. Komponente poput procesora pridržavajte za rubove, a ne za pinove.

OPREZ: Kad isključujete kabel, povucite za njegov utikač ili jezičak, a ne sam kabel. Neki kabeli imaju priključke s jezičcima za blokiranje. Ako iskapčate taj tip kabela, prije iskapčanja pritisnite jezičke za blokiranje. Dok razdvajate priključke, držite ih poravnate i izbjegavajte krivljenje bilo koje od pinova priključka. Također se prije ukopčavanja kabela pobrinite da su oba priključka pravilno okrenuta i poravnata.

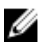

NAPOMENA: Boja i određene komponente vašeg računala se mogu razlikovati od onih prikazanih u ovom dokumentu.

<span id="page-5-0"></span>Kako biste izbjegli oštećivanje računala, izvršite sljedeće korake prije nego što započnete s radom na unutrašnjosti računala.

- 1. Pobrinite se da je radna površina ravna i čista kako se pokrov računala ne bi ogrebao.
- 2. Isključite računalo (pogledajte odlomak Isključivanje računala).

#### OPREZ: Za iskopčavanje mrežnog kabela, najprije iskopčajte kabel iz svog računala i potom iskopčajte kabel iz mrežnog uređaja.

- 3. Iskopčajte sve mrežne kabele iz svog računala.
- 4. Odspojite računalo i sve priključene uređaje iz svih električnih izvora napajanja.
- 5. Pritisnite i držite gumb za uključivanje/isključivanje dok je računalo isključeno iz zidne utičnice kako biste uzemljili matičnu ploču.
- 6. Uklonite pokrov.

OPREZ: Prije nego što dotaknete bilo koji dio u unutrašnjosti svog računala, uzemljite se dodirivanjem neobojene metalne površine, poput metalnog dijela na poleđini računala. Dok radite, povremeno dotaknite neobojanu metalnu površinu kako bi ispraznili statički elektricitet koji bi mogao oštetiti unutarnje komponente.

### Preporučeni alati

Za izvršavanje postupaka iz ovog dokumenta možda će vam trebati slijedeći alati:

- mali ravni odvijač
- križni odvijač
- malo plastično šilo

### <span id="page-6-0"></span>Isključivanje računala

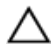

OPREZ: Kako biste izbjegli gubitak podataka, prije isključivanja računala spremite i zatvorite sve otvorene datoteke i zatvorite sve otvorene programe.

- 1. Isključite operativni sustav:
	- U Windows 8.1:
		- Korištenje uređaja koji ima omogućen rad dodirom:
			- a. potegnete s desnog ruba zaslona, otvorite padajući izbornik i odaberite **Postavke**.
			- b. Odaberite  $\bigcirc$  i potom odaberite Isključi.
		- Korištenje miša:
			- a. usmjerite u gornji desni kut zaslona i kliknite na Postavke.
			- b. Kliknite na  $\mathbb U$  i potom odaberite **Isključi**.
		- U sustavu Windows 7:
			- 1. Kliknite na Start
			- 2. Kliknite na Isključi.
		- ili
		- 1. Kliknite na Start<sup>1</sup>
		- 2. Kliknite na strelicu u donjem desnom kutu izbornika Start na način prikazan u nastavku, a

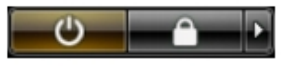

zatim kliknite na Isključi .

2. Provjerite je li računalo, kao i svi priključeni uređaji isključeno. Ako se računalo i priključeni uređaji nisu automatski isključili nakon odjave operativnog sustava, pritisnite i približno 6 sekundi držite gumb za uključivanje i isključivanje kako biste ih isključili.

# Nakon rada na unutrašnjosti računala

Nakon što ste završili bilo koji postupak zamjene, prije uključivanja računala provjerite jeste li priključili sve vanjske uređaje, kartice, kabele itd.

1. Ponovno postavite pokrov.

#### OPREZ: Kako biste priključili mrežni kabel, prvo ga priključite u mrežni uređaj, a zatim u računalo.

- 2. Priključite sve telefonske ili mrežne kabele na svoje računalo.
- 3. Priključite svoje računalo i sve priključene uređaje na njihove izvore električnog napajanja.
- 4. Uključite računalo.
- 5. Po potrebi provjerite radi li vaše računalo ispravno pomoću programa Dell Diagnostics.

# <span id="page-7-0"></span>Važne informacije

U U NAPOMENA: Izbjegavajte korištenje dodirnog zaslona u prašnjavim, vrućim ili vlažnim okruženjima.

NAPOMENA: Iznenadna promjena temperature može uzrokovati kondenzaciju na unutarnjim površinama stakla zaslona, koja će nestati nakon kratkog vremena i ne utječe na normalno korištenje.

# <span id="page-8-0"></span>Uklanjanje i instaliranje komponenti

Ovaj odjeljak pruža detaljne informacije o tome kako ukloniti ili instalirati komponente s vašeg računala.

#### Pregled sustava

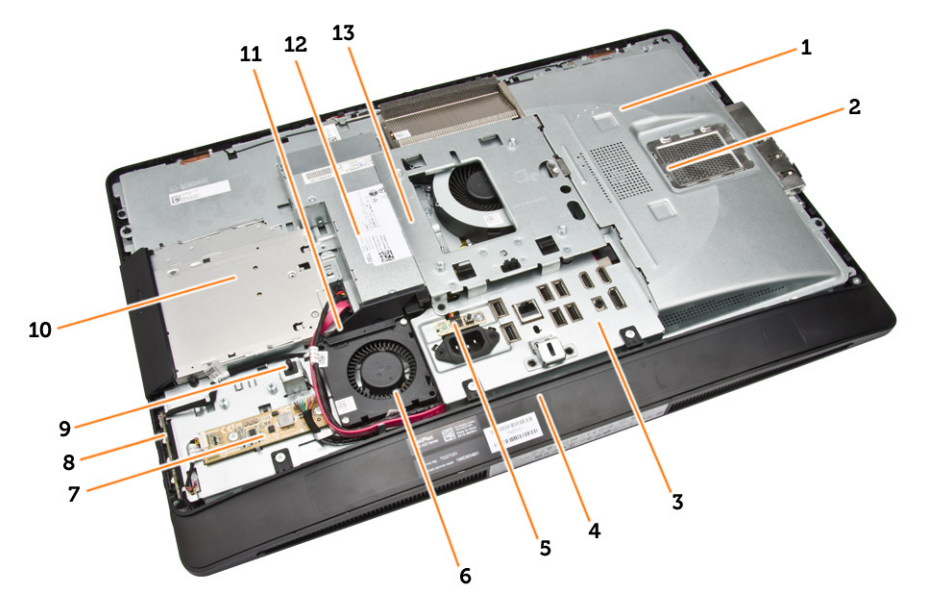

#### Slika 1. Pogled s unutarnje strane – 1

- 1. štitnik za matičnu ploču
- 2. štitnik memorije
- 3. štitnik I/O ploče
- 4. poklopac zvučnika
- 5. dijagnostička ploča napajanja
- 6. ventilator napajanja
- 7. ploču pretvarača
- 8. gumb za uključivanje/isključivanje i ploče s gumbima na zaslonu ekrana (OSD)
- 9. prekidač za detekciju nasilnog otvaranja
- 10. optički pogon
- 11. nosač napajanja ventilatora sustava
- 12. jedinica napajanja
- 13. VESA nosač

<span id="page-9-0"></span>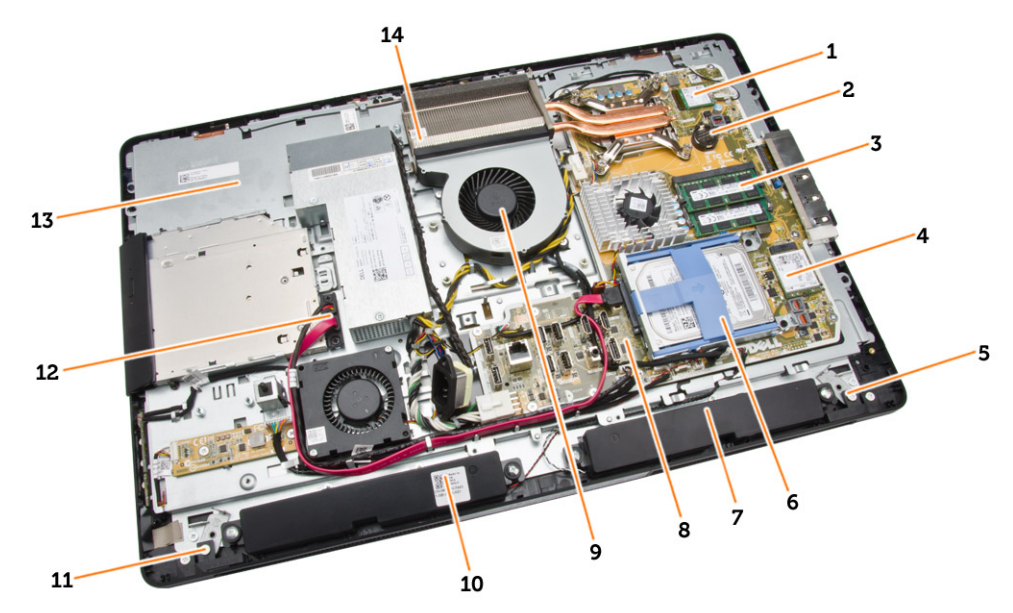

#### Slika 2. Pogled s unutarnje strane – 2

- 
- 3. memorijski modul 4. WLAN karticu
- 5. zasun za blokadu na lijevoj strani 6. tvrdi pogon
- 
- 9. ventilator procesora 10. zvučnik
- 11. zasun za blokadu na desnoj strani 12. kabel optičkog pogona
- 13. nosač zaslona 14. sklop hladila
- 1. procesor 2. baterija na matičnoj ploči
	-
	-
- 7. zvučnik 8. matična ploča
	-
	-
	-

### Uklanjanje VESA postolja

- 1. Slijedite postupke u poglavlju *Prije rada na unutrašnjosti računala*.
- 2. Postavite računalo na ravnu površinu, strana zaslona da je okrenuta prema dolje.

<span id="page-10-0"></span>3. Pritisnite gumb na VESA poklopcu za oslobađanja postolja.

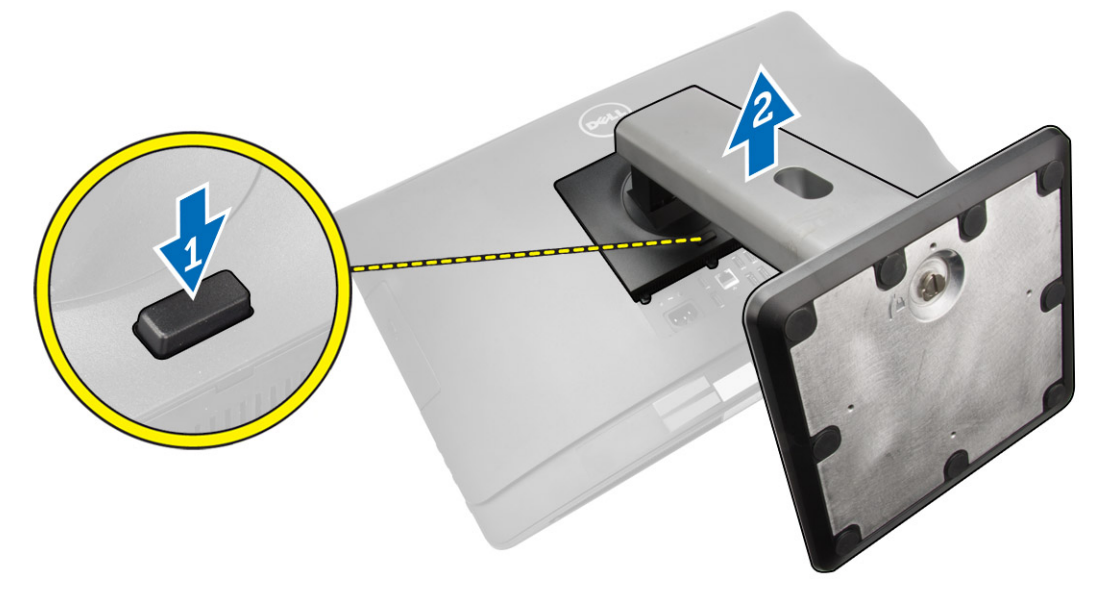

4. Podignite VESA postolje prema gore i maknite sa stražnjeg poklopca.

# Ugradnja VESA postolja

- 1. Poravnajte i postavite VESA postolje na stražnji dio računala.
- 2. Postavite i pritisnite VESA pokrov na računalo sve dok ne klikne na mjesto.
- 3. Slijedite upute u odlomku *Nakon rada na unutrašnjosti računala*.

# Uklanjanje stražnjeg poklopca

- 1. Slijedite postupke u poglavlju *Prije rada na unutrašnjosti računala*.
- 2. Uklonite VESA postolje.

<span id="page-11-0"></span>3. Oslobodite zasune na dvjema stranama, koji pričvršćuju stražnji poklopac na računalo. Podignite stražnji poklopac prema gore i uklonite iz računala

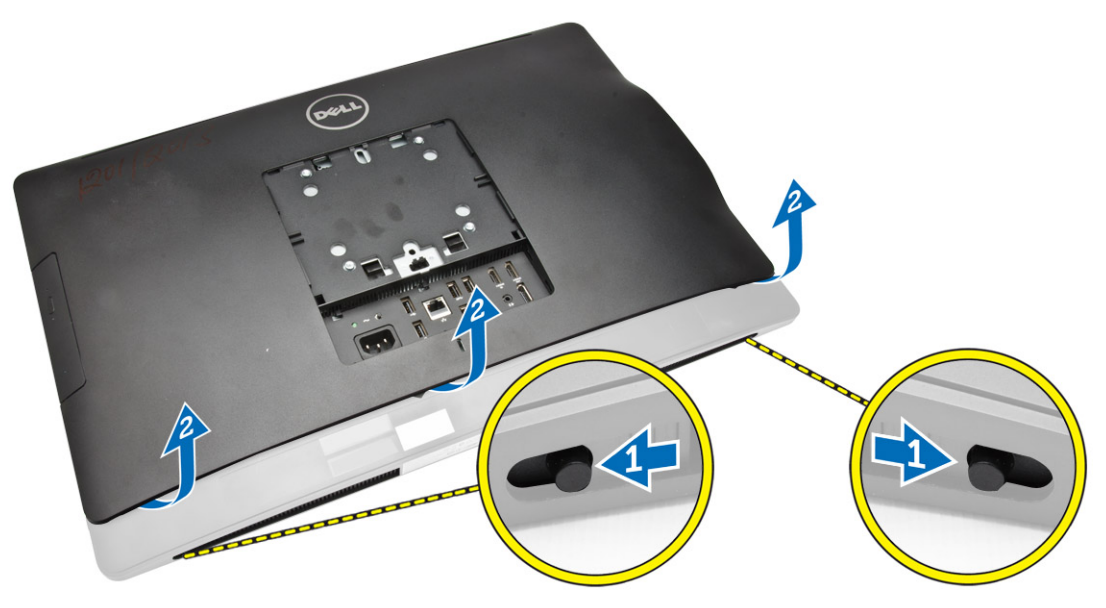

#### Ugradnja stražnjeg poklopca

- 1. Poravnajte stražnji poklopac na njegov originalni položaj na računalu.
- 2. Držite brave na obim stranama kako biste osiguralinstražnji poklopac na računalu.
- 3. Ugradite VESA postolje.
- 4. Slijedite upute u odlomku *Nakon rada na unutrašnjosti računala*.

## Uklanjanje memorije

- 1. Slijedite postupke u poglavlju *Prije rada na unutrašnjosti računala*.
- 2. Uklonite:
	- a. VESA postolje
	- b. stražnji poklopac

<span id="page-12-0"></span>3. Podignite štitnik memorije prema van.

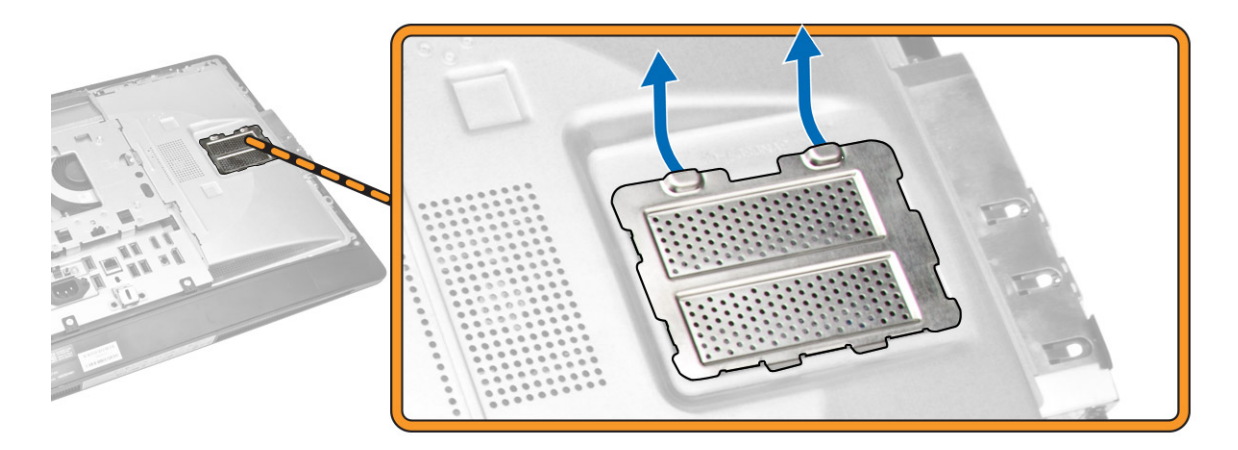

4. Izdignite kopče dalje od memorijskog modula sve dok ne iskoči. Podignite i uklonite memorijski modul iz njegovog priključka.

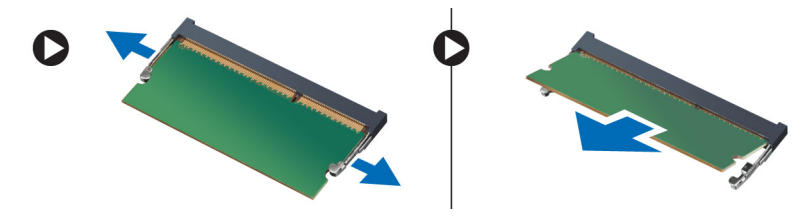

### Ugradnja memorije

- 1. Poravnajte usjek na memorijskoj kartici s jezičcem na priključku matične ploče.
- 2. Pritisnite memorijski modul sve dok ga opruge jezičaka za oslobađanje na osiguraju na mjestu.
- 3. Postavite štitnik memorije natrag na njegovo mjesto.
- 4. Ugradite:
	- a. stražnji poklopac
	- b. VESA postolje
- 5. Slijedite upute u odlomku *Nakon rada na unutrašnjosti računala*.

#### Uklanjanje VESA nosača

- 1. Slijedite postupke u poglavlju *Prije rada na unutrašnjosti računala*.
- 2. Uklonite:
	- a. VESA postolje
	- b. stražnji poklopac

<span id="page-13-0"></span>3. Uklonite vijek koji pričvršćuju VESA nosač na računalo. Podignite nosač iz računala.

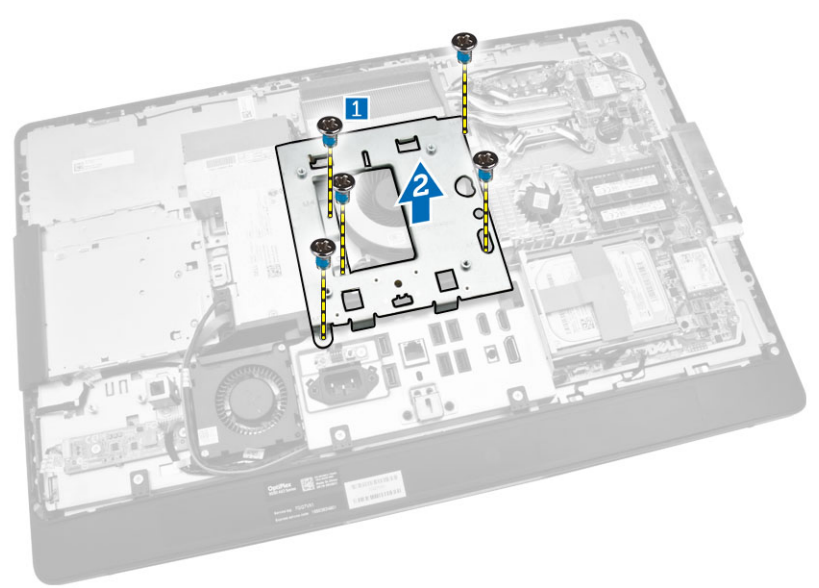

# Ugradnja VESA nosača

- 1. Poravnajte i postavite nosač na stražnji dio računala.
- 2. Pritegnite vijke koji pričvršćuju VESA nosač na računalo.
- 3. Ugradite:
	- a. stražnji poklopac
	- b. VESA postolje
- 4. Slijedite upute u odlomku *Nakon rada na unutrašnjosti računala*.

#### Uklanjanje ploče napajanje i ploče s gumbima na zaslonu ekrana (OSD)

- 1. Slijedite postupke u poglavlju *Prije rada na unutrašnjosti računala*.
- 2. Uklonite:
	- a. VESA postolje
	- b. stražnji poklopac
- <span id="page-14-0"></span>3. Izvedite sljedeće korake na način kako je prikazano u ilustraciji:
	- a. Uklonite traku koja pričvršćuje ploču napajanja i gumba OSD na računalo [1].
	- b. Podignite ploču napajanja i gumba OSD iz kućišta [2].
	- c. Odspojite kabel iz ploče napajanja i gumba OSD kako biste je izvadili iz računala [3].

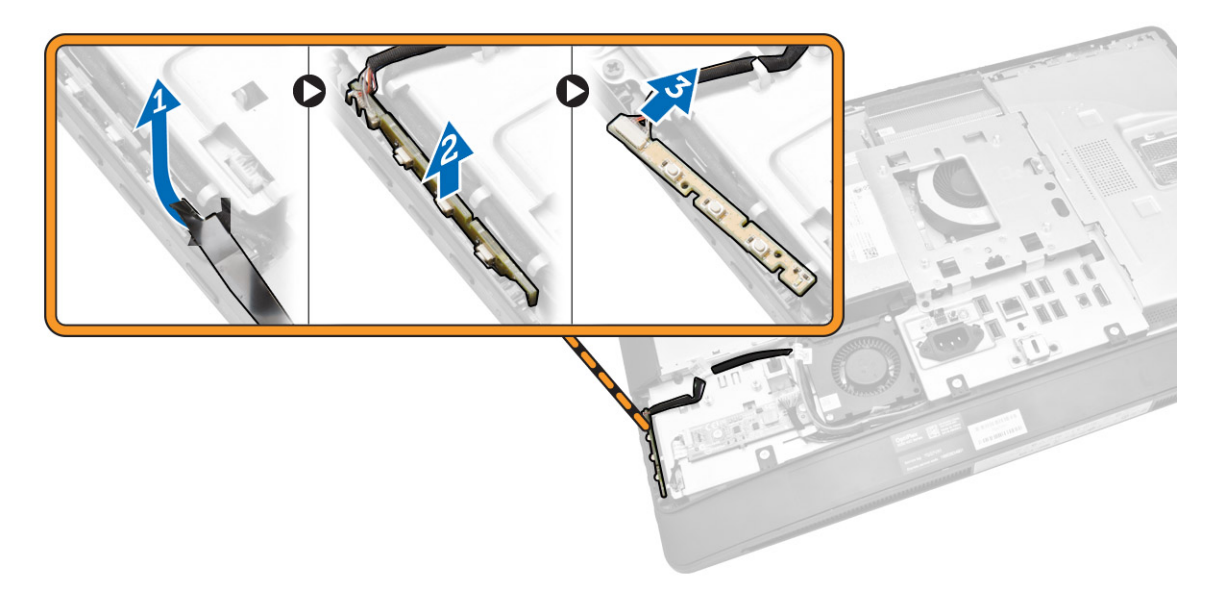

#### Ugradnja ploče napajanja i ploče s gumbima na zaslonu ekrana (OSD)

- 1. Umetnite ploču napajanja i gumba OSD u njezin utor i učvrstite s trakom kako biste je osigurali.
- 2. Priključite kabel na ploču napajanja i ploču s gumbima na ekranu (OSD).
- 3. Ugradite:
	- a. stražnji poklopac
	- b. VESA postolje
- 4. Slijedite upute u odlomku *Nakon rada na unutrašnjosti računala*.

### Uklanjanje štitnika matične ploče

- 1. Slijedite postupke u poglavlju *Prije rada na unutrašnjosti računala*.
- 2. Uklonite:
	- a. VESA postolje
	- b. stražnji poklopac
- <span id="page-15-0"></span>3. Izvedite sljedeće korake na način kako je prikazano u ilustraciji:
	- a. Pritisnite sigurnosni jezičak kako biste oslobodili štitnik matične ploče iz utora na kućištu [1].
	- b. Pomaknite štitnik matične ploče i izvadite ga iz računala [2].

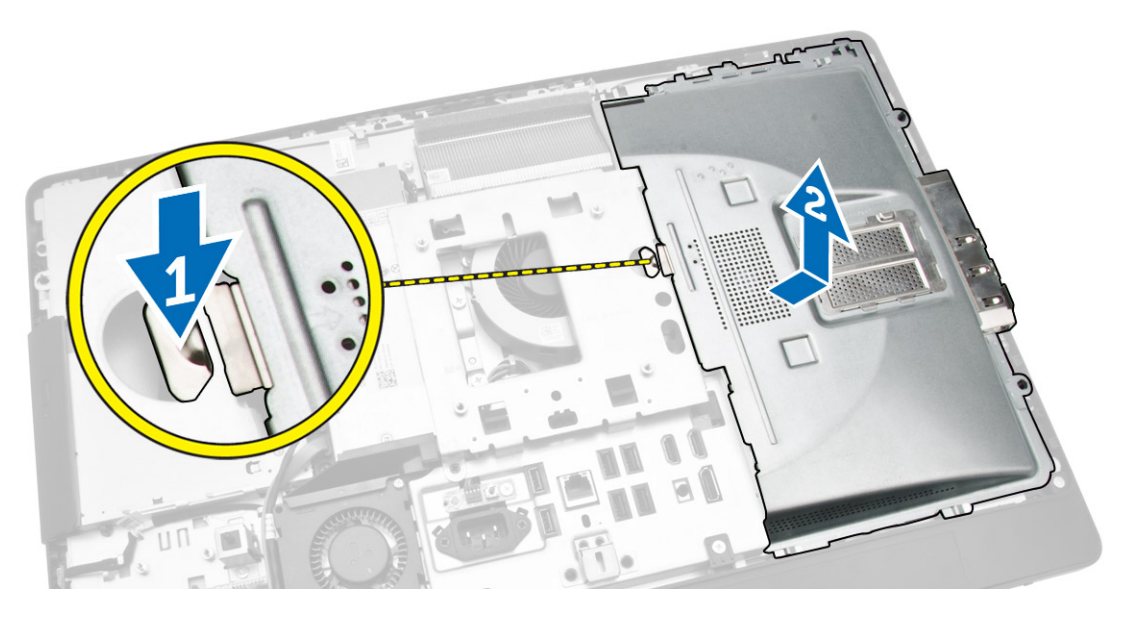

# Ugradnja štitnika matične ploče

- 1. Poravnajte i postavite štitnik matične ploče na stražnji dio računala.
- 2. Pritegnite vijke koji pričvršćuju štitnik matične ploče na računalo.
- 3. Ugradite:
	- a. VESA nosač
	- b. stražnji poklopac
	- c. VESA postolje
- 4. Slijedite upute u odlomku *Nakon rada na unutrašnjosti računala*.

# Uklanjanje ploče pretvarača

- 1. Slijedite postupke u poglavlju *Prije rada na unutrašnjosti računala*.
- 2. Uklonite:
	- a. VESA postolje
	- b. stražnji poklopac

<span id="page-16-0"></span>3. Odspojite kabele iz ploče pretvarača.

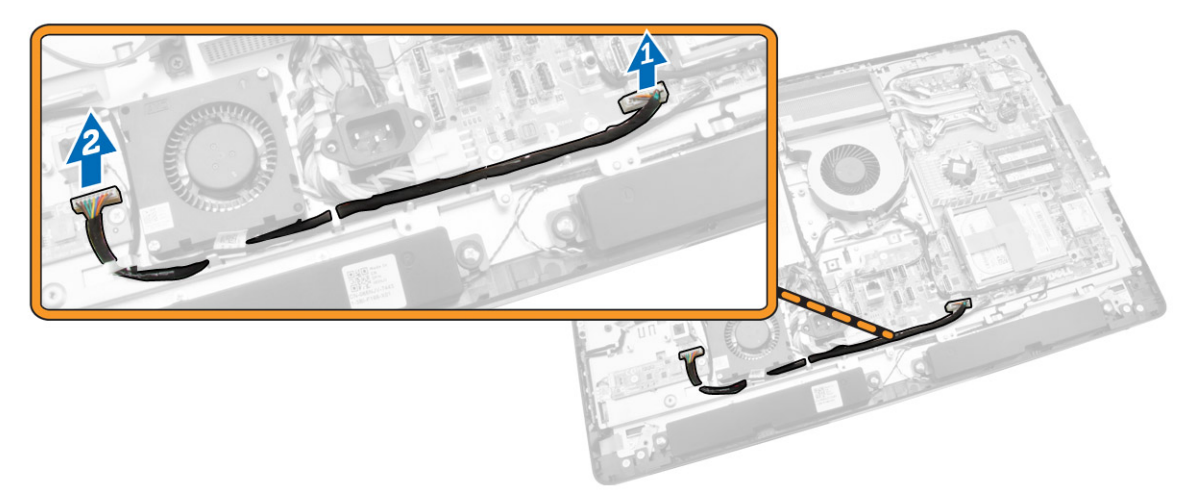

- 4. Izvedite sljedeće korake na način kako je prikazano u ilustraciji:
	- a. Odspojite kabel pozadinskog osvjetljenja zaslona iz priključaka na ploči pretvarača [1].
	- b. Isključite kabel ploče pretvarača iz priključka na ploči pretvarača [2].
	- c. Uklonite vijke kojima je ploča pretvarača pričvršćena na računalo [3].
	- d. Podignite ploču pretvarača dalje od računala [4].

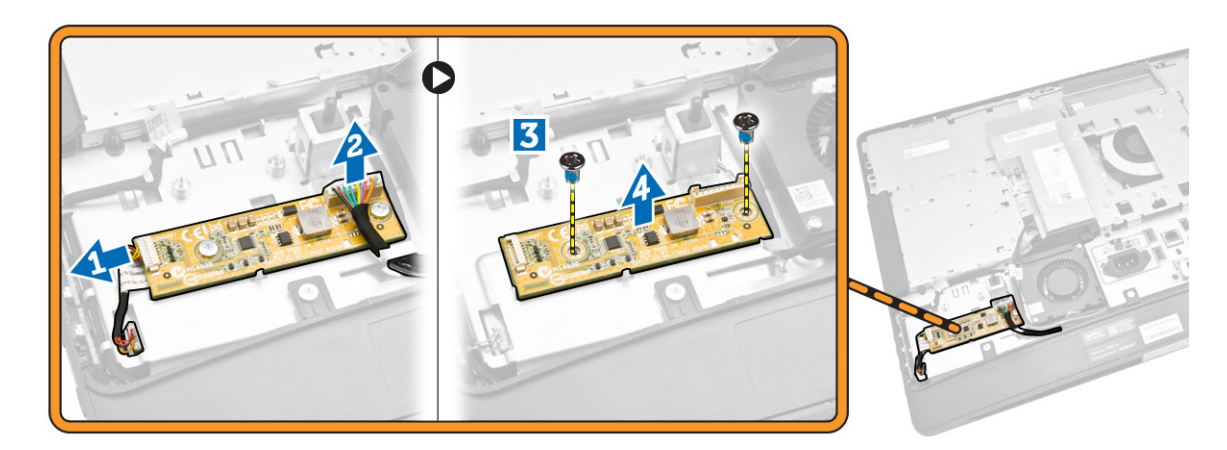

#### Ugradnja ploče pretvarača

- 1. Postavite ploču pretvarača na njezino mjesto.
- 2. Pritegnite vijke koji pričvršćuju ploču pretvarača na računalo.
- 3. Priključite kabel ploče pretvarača i kabel pozadinskog osvjetljenja na priključke na ploči pretvarača.
- 4. Ugradite:
	- a. stražnji poklopac
	- b. VESA postolje
- 5. Slijedite upute u odlomku *Nakon rada na unutrašnjosti računala*.

# <span id="page-17-0"></span>Uklanjanje baterije na matičnoj ploči

- 1. Slijedite postupke u poglavlju *Prije rada na unutrašnjosti računala*.
- 2. Uklonite:
	- a. VESA postolje
	- b. stražnji poklopac
	- c. štitnik za matičnu ploču
- 3. Pritisnite jezičac za oslobađanje dalje od baterije. Baterija iskače iz utora; podignite bateriju na matičnoj ploči izvan računala.

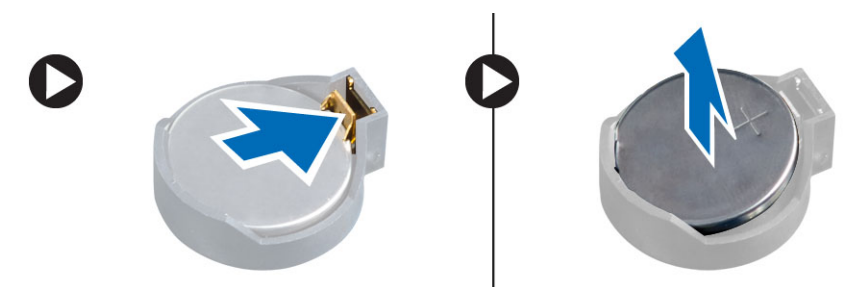

### Ugradnja baterije na matičnoj ploči

- 1. Postavite bateriju na matičnoj ploči u njezin utor na matičnoj ploči.
- 2. Pritisnite bateriju na matičnoj ploči prema dolje dok se opruge jezička za oslobađanja ne vrate natrag na mjesto i ne pričvrste je.
- 3. Ugradite:
	- a. štitnik za matičnu ploču
	- b. poklopac kućišta
	- c. VESA postolje
- 4. Slijedite upute u odlomku *Nakon rada na unutrašnjosti računala*.

# Uklanjanje optičkog pogona

- 1. Slijedite postupke u poglavlju *Prije rada na unutrašnjosti računala*.
- 2. Uklonite:
	- a. VESA postolje
	- b. stražnji poklopac
- 3. Izvedite sljedeće korake na način kako je prikazano u ilustraciji:
	- a. Pritisnite sigurnosni jezičak kako biste oslobodili optički pogon [1].
	- b. Izvucite optički pogon prema van kako biste ga uklonili iz računala [2].

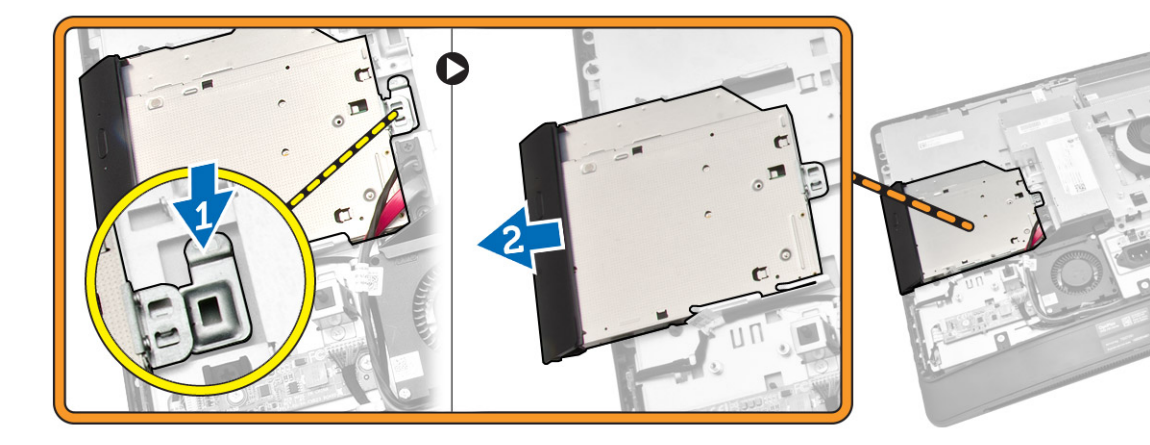

- 4. Izvedite sljedeće korake na način kako je prikazano u ilustraciji:
	- a. Odspojite kabele optičkog pogona iz priključka na matičnoj ploči [1] [2].
	- b. Izvucite kabele iz utora na računalu [3].

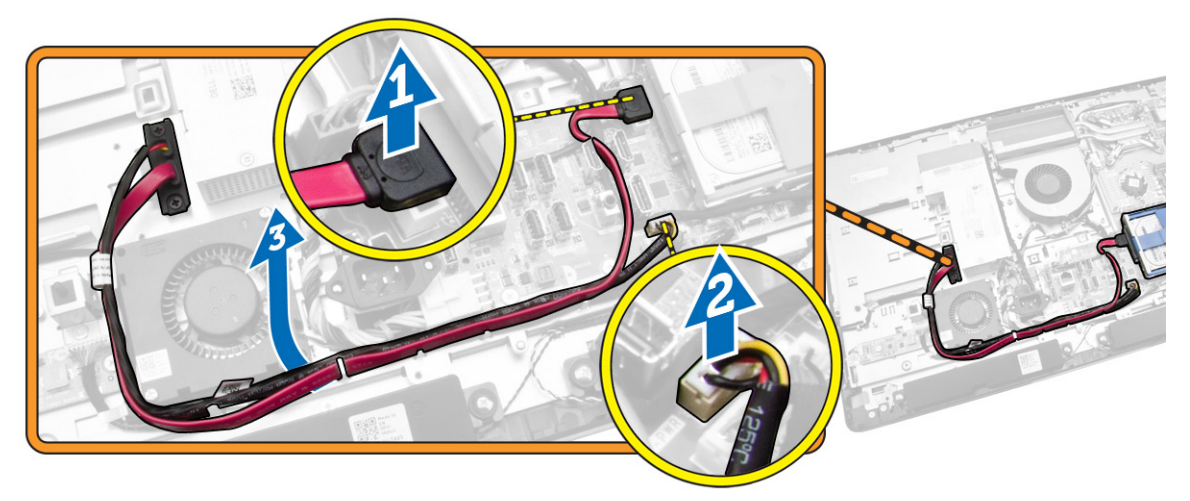

<span id="page-19-0"></span>5. Uklonite vijke koji pričvršćuju kable optičkog pogona na sustavu i izvucite kabele iz utora.

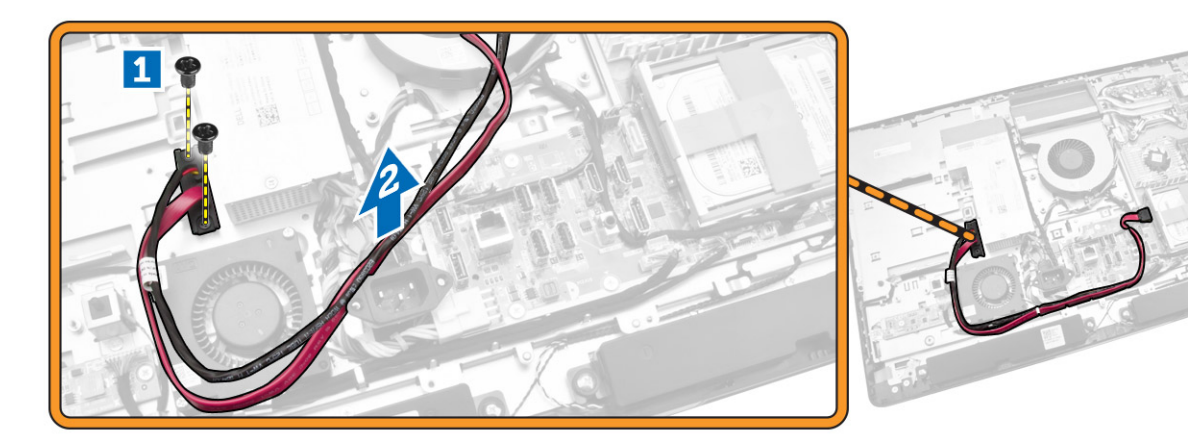

# Ugradnja optičkog pogona

- 1. Poravnajte i umetnite optički pogon u njegov utor.
- 2. Priključite kabel optičkog pogona.
- 3. Zabravite i osigurajte optički pogon na računalu.
- 4. Ugradite:
	- a. stražnji poklopac
	- b. VESA postolje
- 5. Slijedite upute u odlomku *Nakon rada na unutrašnjosti računala*.

### Uklanjanje tvrdog pogona

- 1. Slijedite postupke u poglavlju *Prije rada na unutrašnjosti računala*.
- 2. Uklonite:
	- a. VESA postolje
	- b. stražnji poklopac
	- c. VESA nosač
- 3. Izvucite kabele iz ureza na nosaču tvrdog pogona. Odspojite kabele tvrdog pogona s tvrdog pogona.
- <span id="page-20-0"></span>4. Izvedite sljedeće korake na način kako je prikazano u ilustraciji:
	- a. Pritisnite na nosač tvrdog pogona [1].
	- b. Pomaknite sklop tvrdog pogona kako biste ga oslobodili iz okvira tvrdog pogona [2].
	- c. Podignite sklop tvrdog pogona iz računala [3].

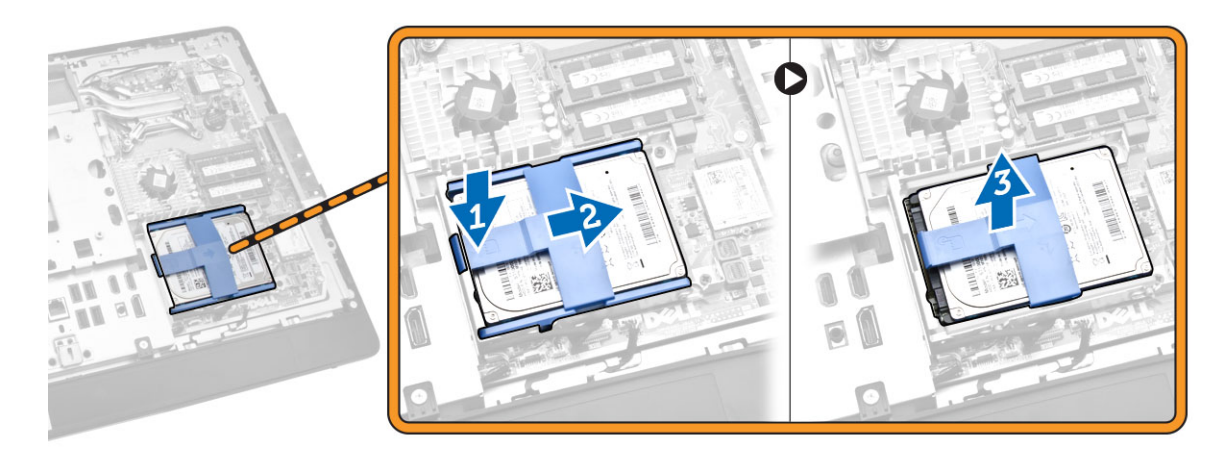

- 5. Izvedite sljedeće korake na način kako je prikazano u ilustraciji:
	- a. Uklonite vijke koji pričvršćuju okvir tvrdog pogona na računalo [1].
	- b. Podignite okvir tvrdog pogona iz računala [2].

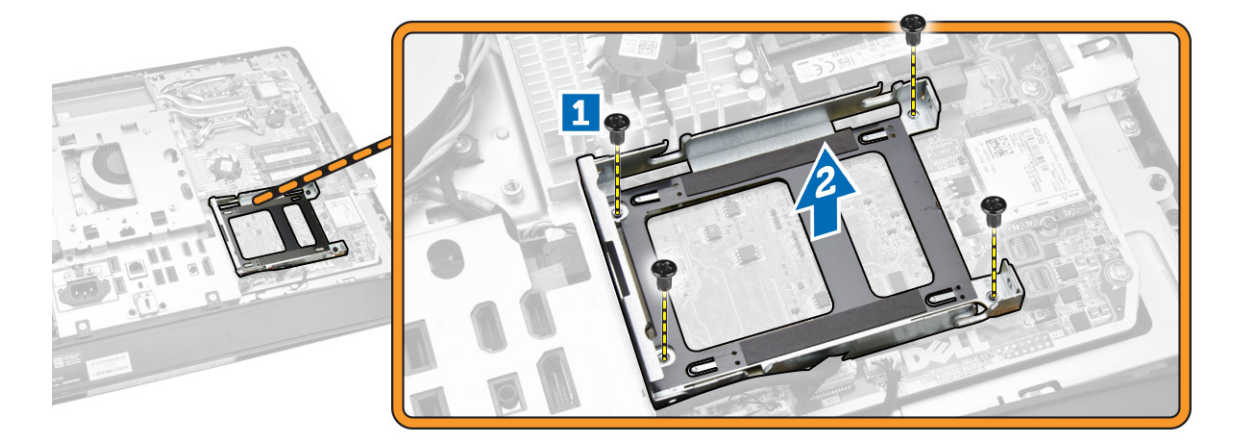

### Ugradnja tvrdog pogona

- 1. Za 3.5–inčni tvrdi pogon, pomaknite tvrdi pogon u nosač tvrdog pogona.
- 2. Za 2.5–inčni tvrdi pogon, pritegnite vijke koji pričvršćuju tvrdi pogon na nosač tvrdog pogona. Umetnite tvrdi pogon u nosač tvrdog pogona.
- 3. Poravnajte i postavite okvir tvrdog pogona na računalo.
- 4. Pritegnite pričvrsne vijke koji pričvršćuju okvir tvrdog pogona na računalo.
- 5. Poravnajte i postavite nosač tvrdog pogona na okvir tvrdog pogona.
- 6. Priključite kabele tvrdog pogona u tvrdi pogon. Provucite kabele u ureze na nosaču tvrdog pogona.
- <span id="page-21-0"></span>7. Ugradite:
	- a. VESA nosač
	- b. stražnji poklopac
	- c. VESA postolje
- 8. Slijedite upute u odlomku *Nakon rada na unutrašnjosti računala*.

#### Uklanjanje prekidača za detekciju nasilnog otvaranja kućišta

- 1. Slijedite postupke u poglavlju *Prije rada na unutrašnjosti računala*.
- 2. Uklonite:
	- a. VESA postolje
	- b. stražnji poklopac
	- c. VESA nosač
	- d. štitnik za matičnu ploču
- 3. Odspojite kabel prekidača za detekciju nasilnog otvaranja kućišta iz priključka na matičnoj ploči. Izvucite kabel iz ureza na računalu.

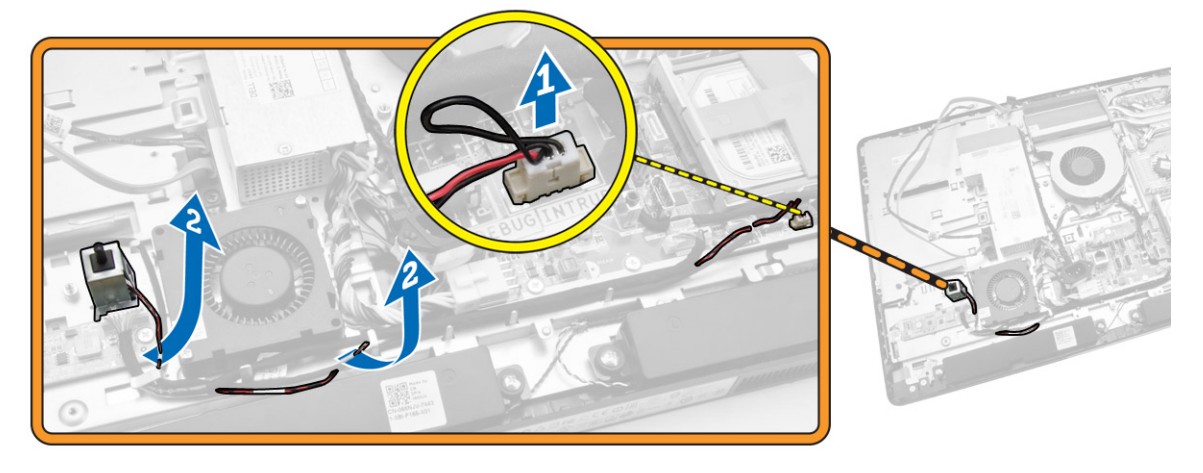

<span id="page-22-0"></span>4. Uklonite vijke koji pričvršćuju prekidač za detekciju nasilnog otvaranja kućišta na kućištu. Podignite prekidač za detekciju nasilnog otvaranja kućišta i uklonite iz računala.

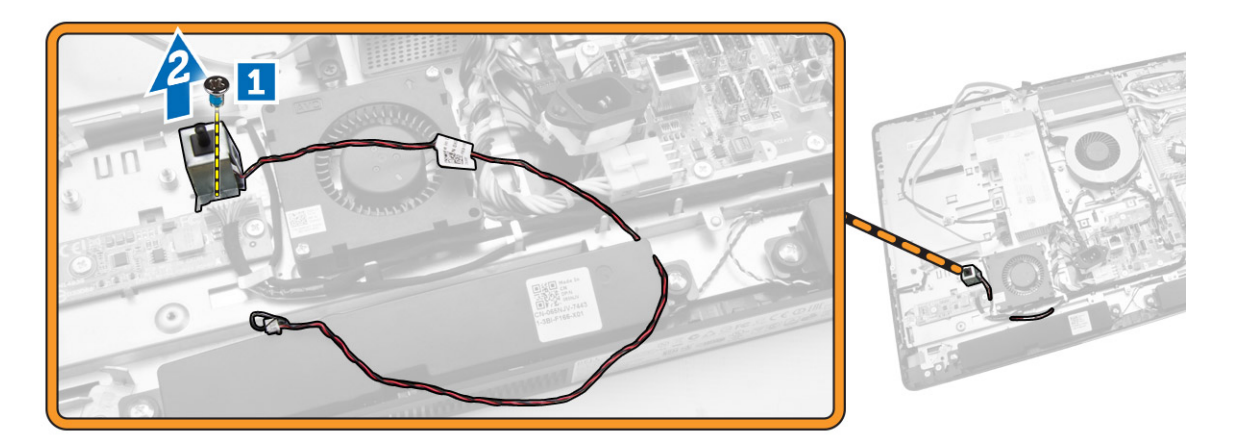

#### Ugradnja prekidača za detekciju nasilnog otvaranja kućišta

- 1. Postavite prekidač za detekciju nasilnog otvaranja kućišta i pritegnite vijek kako biste ga pričvrstili na kućištu.
- 2. Provucite kabel uz utore na kućištu i priključite prekidač za detekciju nasilnog otvaranja kućišta na priključak na matičnoj ploči.
- 3. Ugradite:
	- a. štitnik za matičnu ploču
	- b. VESA nosač
	- c. stražnji poklopac
	- d. VESA postolje
- 4. Slijedite upute u odlomku *Nakon rada na unutrašnjosti računala*.

#### Uklanjanje kartice za bežičnu lokalnu mrežu (WLAN)

- 1. Slijedite postupke u poglavlju *Prije rada na unutrašnjosti računala*.
- 2. Uklonite:
	- a. VESA postolje
	- b. stražnji poklopac
	- c. VESA nosač
	- d. štitnik za matičnu ploču

<span id="page-23-0"></span>3. Odspojite WLAN kabele. Uklonite vijek koji pričvršćuju WLAN karticu na matičnu ploču. Uklonite WLAN karticu iz priključka.

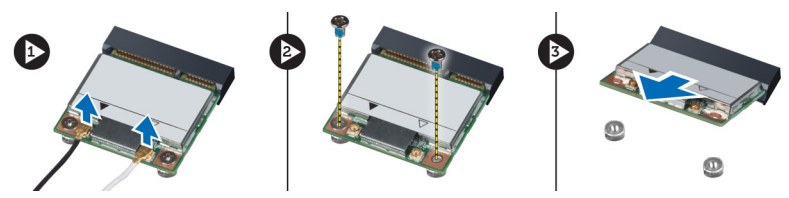

### Ugradnja WLAN kartice

- 1. Poravnajte i postavite WLAN karticu na priključak.
- 2. Pritegnite vijke koji pričvršćuju WLAN karticu na matičnu ploču.
- 3. Priključite WLAN kabele.
- 4. Ugradite:
	- a. štitnik za matičnu ploču
	- b. VESA nosač
	- c. stražnji poklopac
	- d. VESA postolje
- 5. Slijedite upute u odlomku *Nakon rada na unutrašnjosti računala*.

### Uklanjanje sklopa hladila

- 1. Slijedite postupke u poglavlju *Prije rada na unutrašnjosti računala*.
- 2. Uklonite:
	- a. VESA postolje
	- b. stražnji poklopac
	- c. VESA nosač
	- d. štitnik za matičnu ploču
- 3. Uklonite vijke koji pričvršćuju modul hladila na kućište. Podignite sklop hladila i uklonite iz računala.

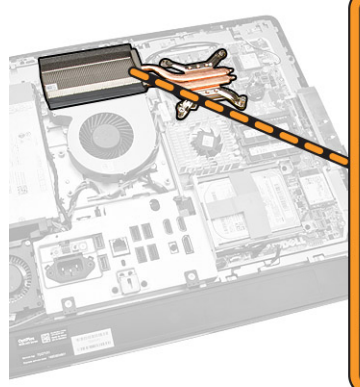

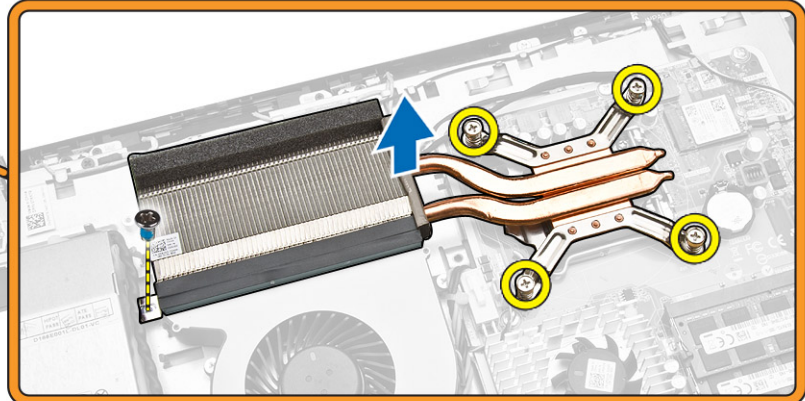

# <span id="page-24-0"></span>Ugradnja sklopa hladila

- 1. Poravnajte i postavite sklop hladila na računalo.
- 2. Pritegnite vijke koji pričvršćuju sklop hladila na kućište.
- 3. Ugradite:
	- a. štitnik za matičnu ploču
	- b. VESA nosač
	- c. stražnji poklopac
	- d. VESA postolje
- 4. Slijedite upute u odlomku *Nakon rada na unutrašnjosti računala*.

#### Uklanjanje ventilatora procesora

- 1. Slijedite postupke u poglavlju *Prije rada na unutrašnjosti računala*.
- 2. Uklonite:
	- a. VESA postolje
	- b. stražnji poklopac
	- c. VESA nosač
	- d. štitnik za matičnu ploču
- 3. Izvedite sljedeće korake na način kako je prikazano u ilustraciji:
	- a. Isključite kabel napajanja iz priključka na matičnoj ploči [1][2].
	- b. Izvucite kabel iz kukica na računalu [3].

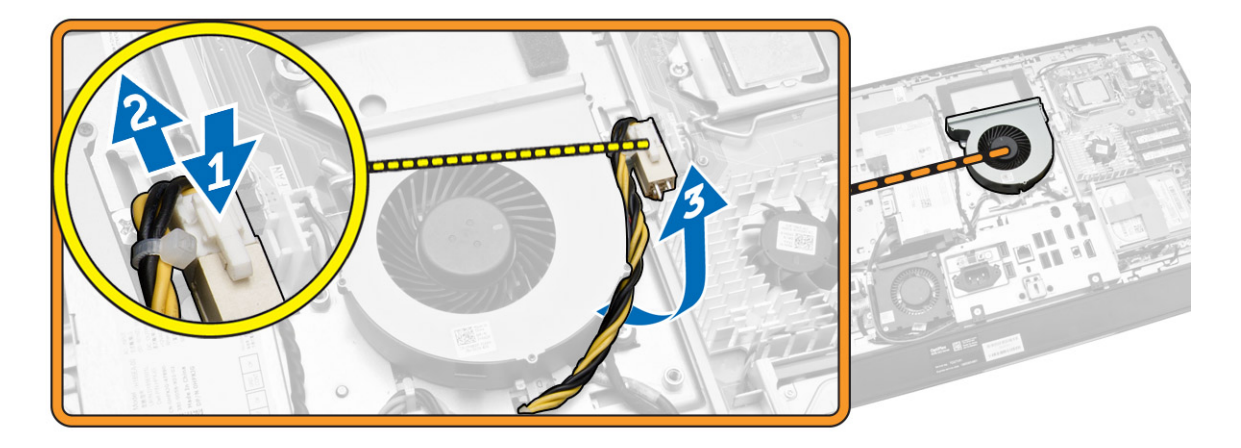

- <span id="page-25-0"></span>4. Izvedite sljedeće korake na način kako je prikazano u ilustraciji:
	- a. Isključite kabel ventilatora procesora iz priključka na matičnoj ploči [1].
	- b. Uklonite vijke koji pričvršćuju ventilator procesora na matičnu ploču [2].
	- c. Podignite ventilator procesora iz računala [3].

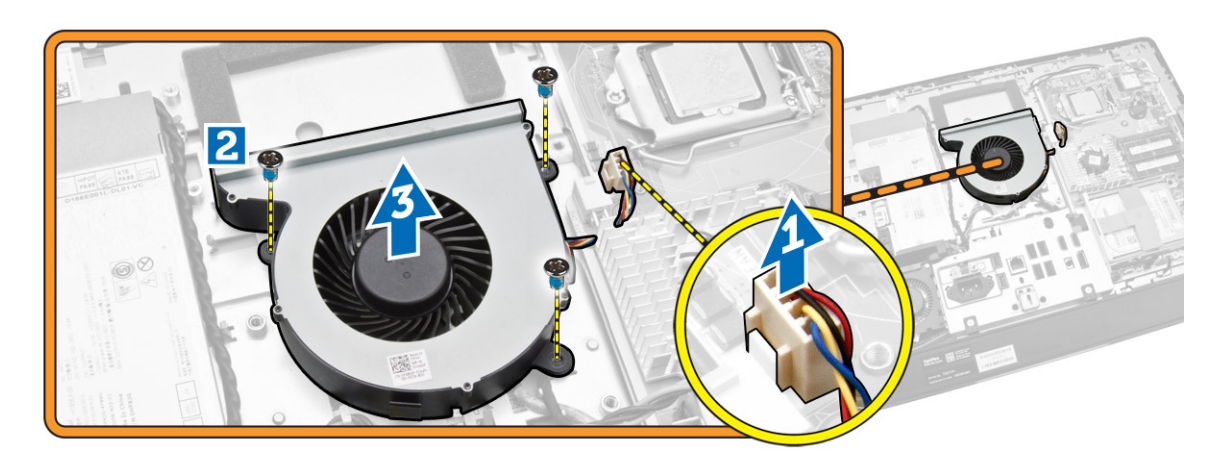

#### Ugradnja ventilatora procesora

- 1. Postavite ventilator procesora na računalo i pritegnite vijke kako biste pričvrstili ventilator procesora na matičnu ploču.
- 2. Priključite kabel ventilatora procesora u priključak na matičnoj ploči.
- 3. Priključite kabel napajanja na priključak na matičnoj ploči i provucite kable na kukice na računalu.
- 4. Ugradite:
	- a. štitnik za matičnu ploču
	- b. VESA nosač
	- c. stražnji poklopac
	- d. VESA postolje
- 5. Slijedite upute u odlomku *Nakon rada na unutrašnjosti računala*.

#### Uklanjanje ventilatora napajanja

- 1. Slijedite postupke u poglavlju *Prije rada na unutrašnjosti računala*.
- 2. Uklonite:
	- a. VESA postolje
	- b. stražnji poklopac
	- c. VESA nosač
	- d. štitnik za matičnu ploču

<span id="page-26-0"></span>3. Uklonite vijak koji pričvršćuje usis ventilatora na kućište. Podignite nosač ventilatora iz računala.

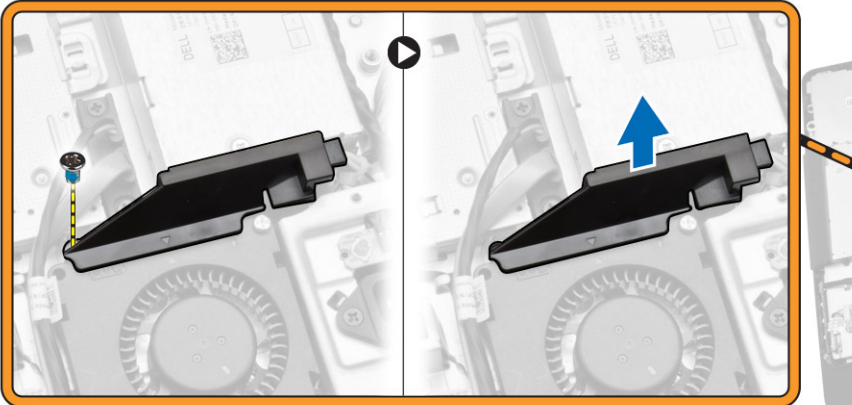

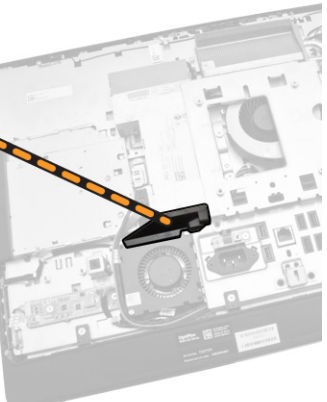

- 4. Izvedite sljedeće korake na način kako je prikazano u ilustraciji:
	- a. Isključite kabel napajanja ventilatora iz priključka na matičnoj ploči [1].
	- b. Uklonite vijke koji pričvršćuju ventilator napajanja na kućište [2].
	- c. Podignite ventilator napajanja iz računala [3].

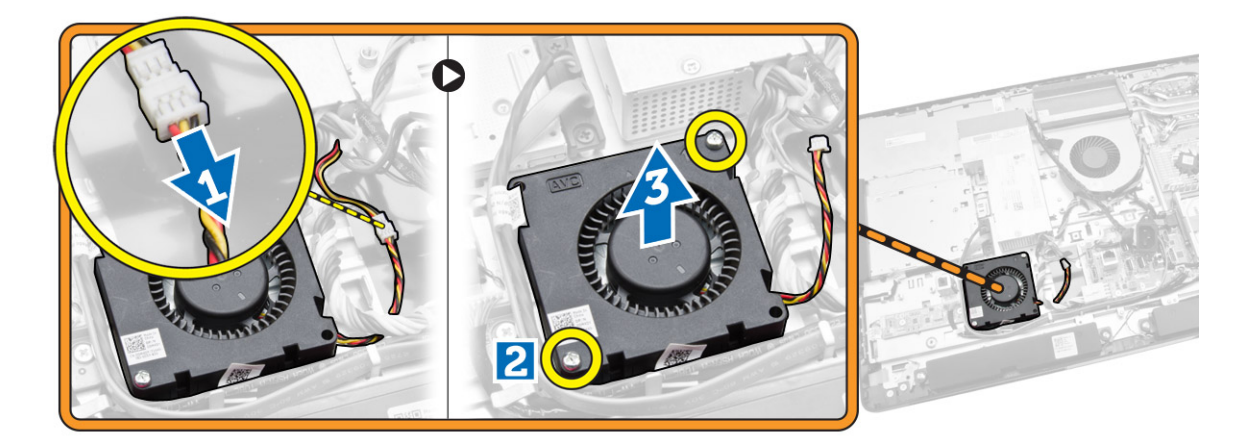

#### Ugradnja ventilatora napajanja

- 1. Postavite ventilator napajanja na računalo i pritegnite vijke kako biste ga pričvrstili na kućište.
- 2. Poravnajte i postavite usis ventilatora na računalo.
- 3. Pritegnite vijak koji pričvršćuje usis ventilator na kućištu.
- 4. Ugradite:
	- a. štitnik za matičnu ploču
	- b. VESA nosač
	- c. stražnji poklopac
	- d. VESA postolje
- 5. Slijedite upute u odlomku *Nakon rada na unutrašnjosti računala*.

# <span id="page-27-0"></span>Uklanjanje štitnika I/O ploče

- 1. Slijedite postupke u poglavlju *Prije rada na unutrašnjosti računala*.
- 2. Uklonite:
	- a. VESA postolje
	- b. stražnji poklopac
	- c. VESA nosač
	- d. ventilator napajanja
	- e. štitnik za matičnu ploču
	- f. poklopac zvučnika
- 3. Uklonite vijke koji pričvršćuju ploču s gumbom za uključivanje/isključivanje na štitnik I/O ploče. Odspojite kabel iz ploče s gumbom za uključivanje/isključivanje i maknite ga dalje od štitnika I/O ploče.

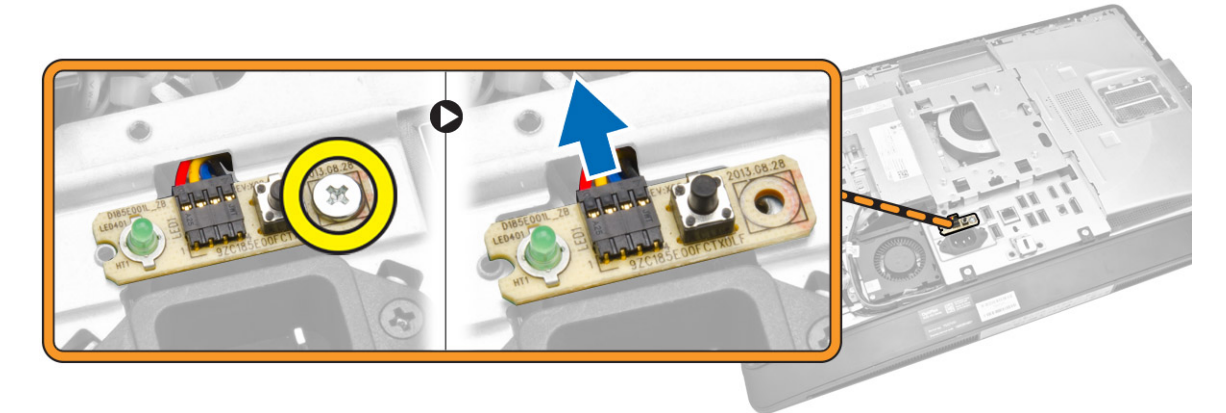

4. Uklonite vijke koji pričvršćuju priključak napajanja na štitnik I/O ploče.

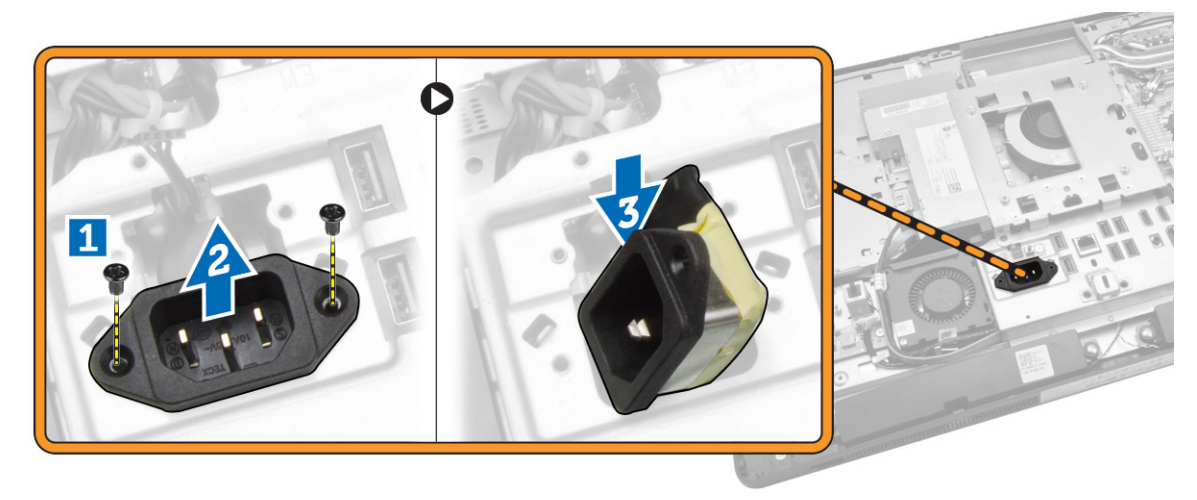

<span id="page-28-0"></span>5. Uklonite vijke koji pričvršćuju štitnik I/O ploče na kućište. Otpustite priključak napajanja i pritisnite utor. Okrenite štitnik I/O ploče i uklonite ga iz računala.

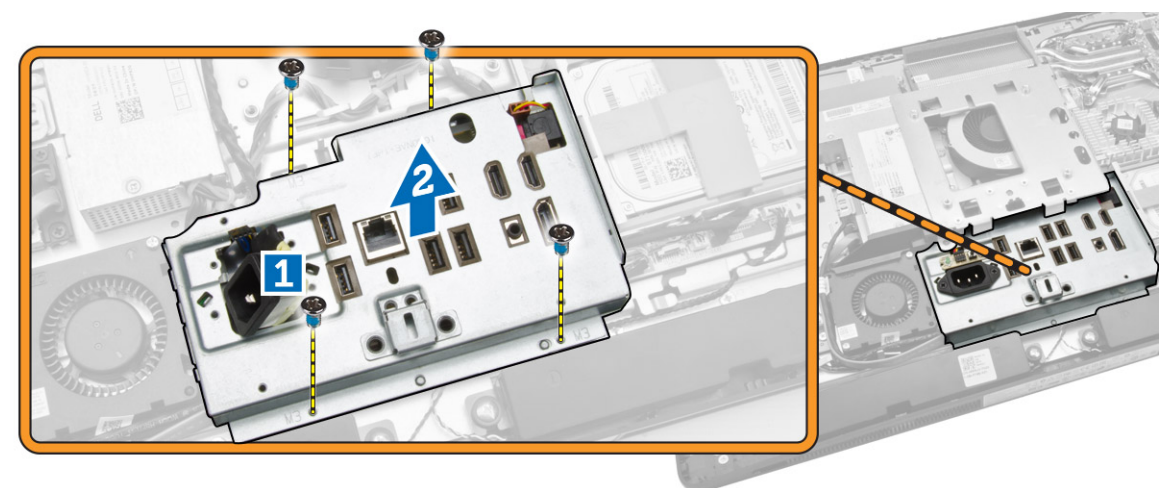

#### Ugradnja štitnika I/O ploče

- 1. Postavite štitnik I/O ploče na računalo.
- 2. Provucite priključak napajanja i učvrstite na utor. Pritegnite vijke koji pričvršćuju štitnik I/O ploče na kućište.
- 3. Pritegnite vijke koji pričvršćuju priključak napajanja na štitnik I/O ploče.
- 4. Pritegnite vijke koji pričvršćuju ploču s gumbom za uključivanje/isključivanje na štitnik I/O ploče.
- 5. Postavite I/O ploču u računalo.
- 6. Ugradite:
	- a. ventilator napajanja
	- b. štitnik za matičnu ploču
	- c. VESA nosač
	- d. stražnji poklopac
	- e. poklopac zvučnika
	- f. VESA postolje
- 7. Slijedite upute u odlomku *Nakon rada na unutrašnjosti računala*.

#### Uklanjanje jedinice napajanja (PSU)

- 1. Slijedite postupke u poglavlju *Prije rada na unutrašnjosti računala*.
- 2. Uklonite:
	- a. VESA postolje
	- b. stražnji poklopac
	- c. VESA nosač
	- d. štitnik za matičnu ploču
	- e. štitnik ulazno/izlazne (I/O) ploče
	- f. ventilator napajanja

<span id="page-29-0"></span>3. Isključite kabel napajanja iz priključka na matičnoj ploči.

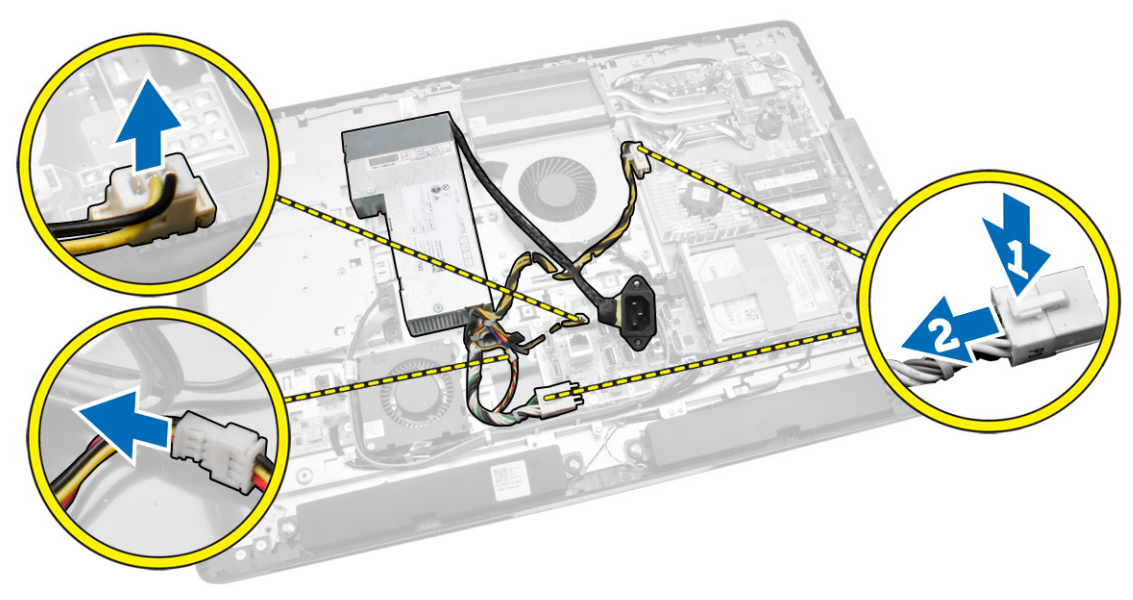

- 4. Izvedite sljedeće korake na način kako je prikazano u ilustraciji:
	- a. Izvucite kabel iz kukica na računalu [1].
	- b. Uklonite vijke koji pričvršćuju jedinicu napajanja na kućište [2].
	- c. Podignite prema gore kako biste oslobodili jedinicu napajanja iz kućišta [3].
	- d. Podignite jedinicu napajanja i uklonite je iz računala [4].

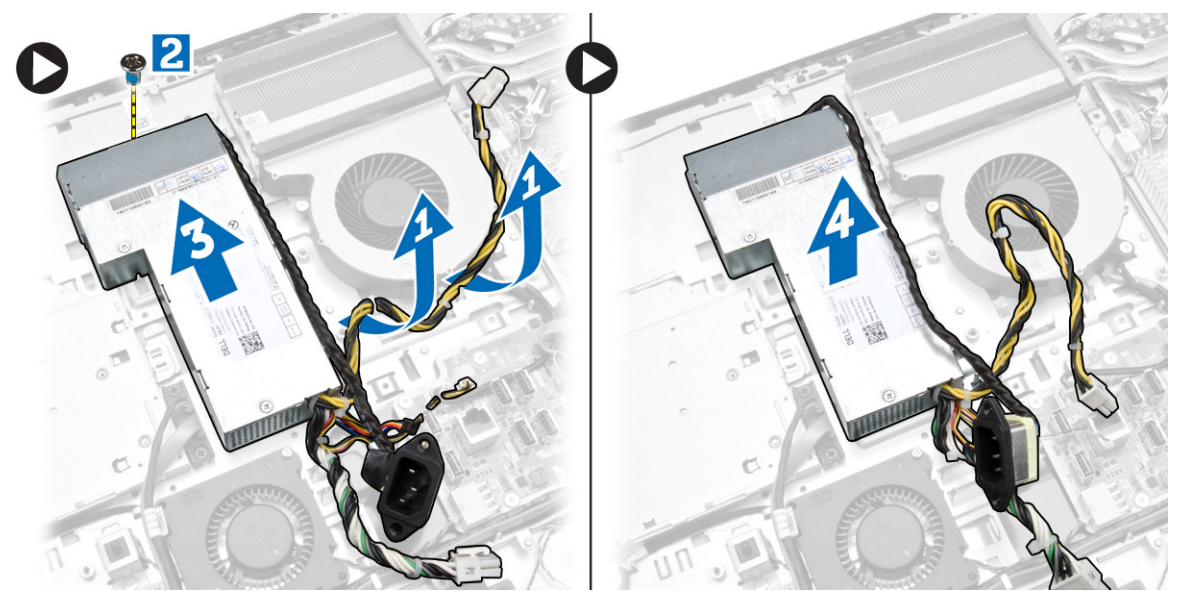

#### Ugradnja jedinice napajanja

- 1. Postavite jedinicu napajanja na računalo.
- 2. Pritegnite vijke kako biste jedinicu napajanja pričvrstili na kućište.
- 3. Provucite kabel na kukama u računalu.
- <span id="page-30-0"></span>4. Priključite kabele napajanja u priključak na matičnoj ploči.
- 5. Ugradite:
	- a. ventilator napajanja
	- b. štitnik ulazno/izlazne (I/O) ploče
	- c. štitnik za matičnu ploču
	- d. VESA nosač
	- e. stražnji poklopac
	- f. VESA postolje
- 6. Slijedite upute u odlomku *Nakon rada na unutrašnjosti računala*.

#### Uklanjanje procesora

- 1. Slijedite postupke u poglavlju *Prije rada na unutrašnjosti računala*.
- 2. Uklonite:
	- a. VESA postolje
	- b. stražnji poklopac
	- c. VESA nosač
	- d. štitnik za matičnu ploču
	- e. sklop hladila
- 3. Pritisnite polugu za otpuštanje i potom je pomaknite prema van kako biste je otpustili iz kuka za otpuštanje koje je pričvršćuju. Podignite poklopac procesora i uklonite procesor iz utora.

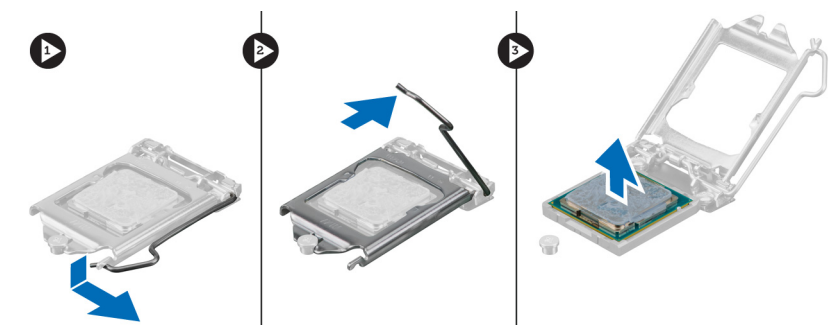

### Ugradnja procesora

- 1. Umetnite procesor u utor procesora. Osigurajte da je procesor pravilno postavljen.
- 2. Pritisnite polugu za otpuštanje prema dolje i potom je pomaknite prema naprijed kako biste je osigurali s kukom za pričvršćivanje.
- 3. Ugradite:
	- a. sklop hladila
	- b. štitnik za matičnu ploču
	- c. VESA nosač
	- d. stražnji poklopac
	- e. VESA postolje
- 4. Slijedite upute u odlomku *Nakon rada na unutrašnjosti računala*.

# <span id="page-31-0"></span>Uklanjanje zvučnika

- 1. Slijedite postupke u poglavlju *Prije rada na unutrašnjosti računala*.
- 2. Uklonite:
	- a. VESA postolje
	- b. stražnji poklopac
	- c. VESA nosač
	- d. štitnik za matičnu ploču
	- e. štitnik I/O ploče
	- f. poklopac zvučnika
- 3. Izvedite sljedeće korake na način kako je prikazano u ilustraciji:
	- a. Isključite kabel zvučnika iz priključka na matičnoj ploči [1].
	- b. Izvucite kabele iz utora [2].

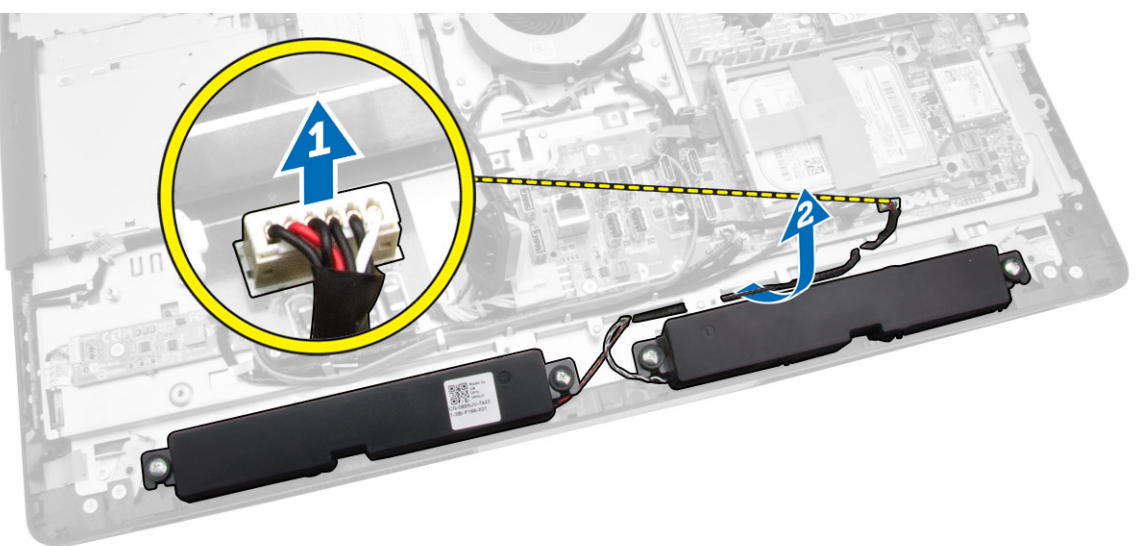

<span id="page-32-0"></span>4. Uklonite vijke koji pričvršćuju zvučnike na kućište. Podignite zvučnike iz računala.

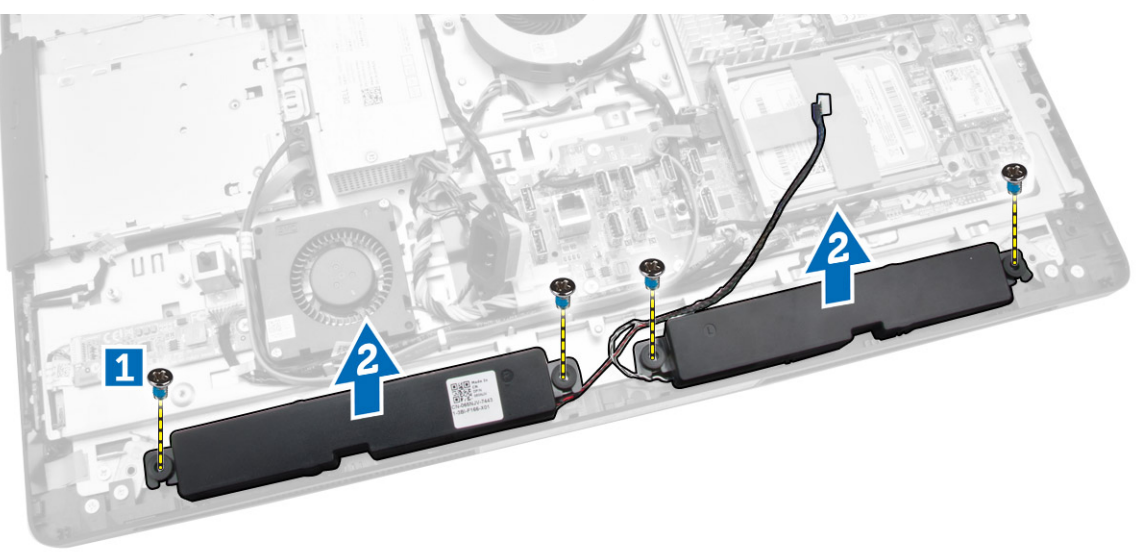

# Ugradnja zvučnika

- 1. Postavite i poravnajte zvučnike na kućištu. Pritegnite vijke koji zvučnik pričvršćuju za kućište.
- 2. Provucite kabele na urezima. Priključite kabele zvučnika na matičnu ploču.
- 3. Ugradite:
	- a. štitnik za matičnu ploču
	- b. štitnik I/O ploče
	- c. VESA nosač
	- d. stražnji poklopac
	- e. donji poklopac
	- f. VESA postolje
- 4. Slijedite upute u odlomku *Nakon rada na unutrašnjosti računala*.

### <span id="page-33-0"></span>Uklanjanje matične ploče

- 1. Slijedite postupke u poglavlju *Prije rada na unutrašnjosti računala*.
- 2. Uklonite:
	- a. VESA postolje
	- b. stražnji poklopac
	- c. VESA nosač
	- d. štitnik za matičnu ploču
	- e. memoriju
	- f. optički pogon
	- g. tvrdi pogon
	- h. sklop hladila
	- i. jedinicu napajanja
	- j. štitnik ulazno/izlazne (I/O) ploče
	- k. ploču pretvarača
	- l. ventilator napajanja
- 3. Isključite sve kabele spojene na matičnu ploču.

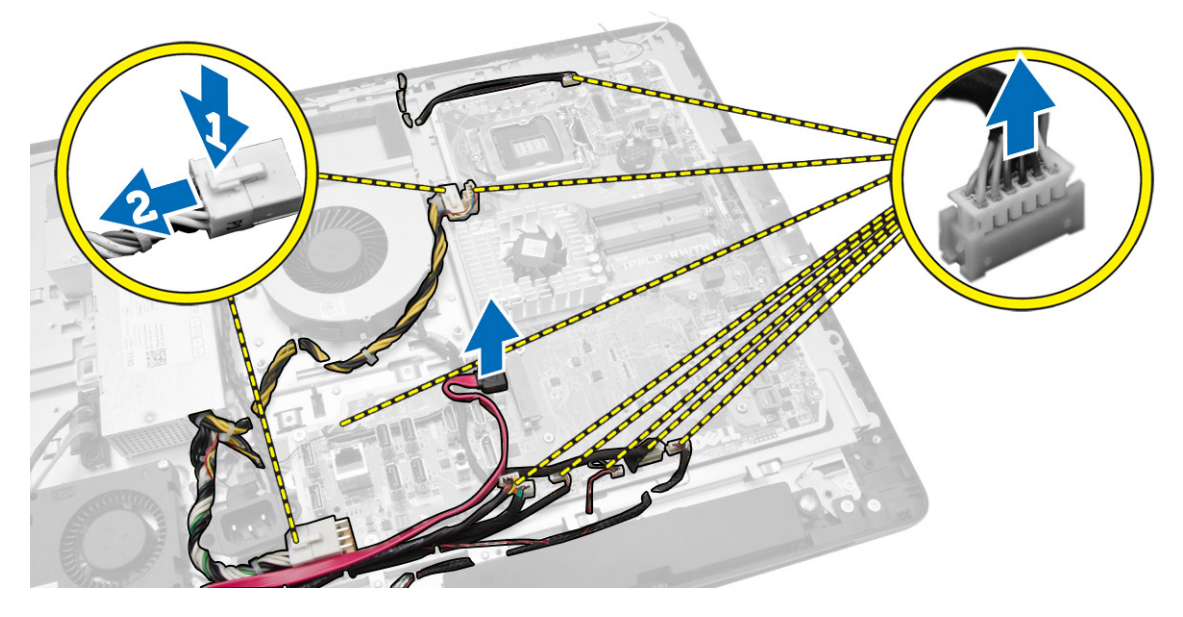

- <span id="page-34-0"></span>4. Izvedite sljedeće korake kao što je prikazano u ilustraciji.
	- a. Uklonite vijke kojima je pričvršćena matična ploča na računalo [1].
	- b. Povucite matičnu ploču kako biste je oslobodili iz računala [2].
	- c. Podignite matičnu ploču dalje od računala [3].

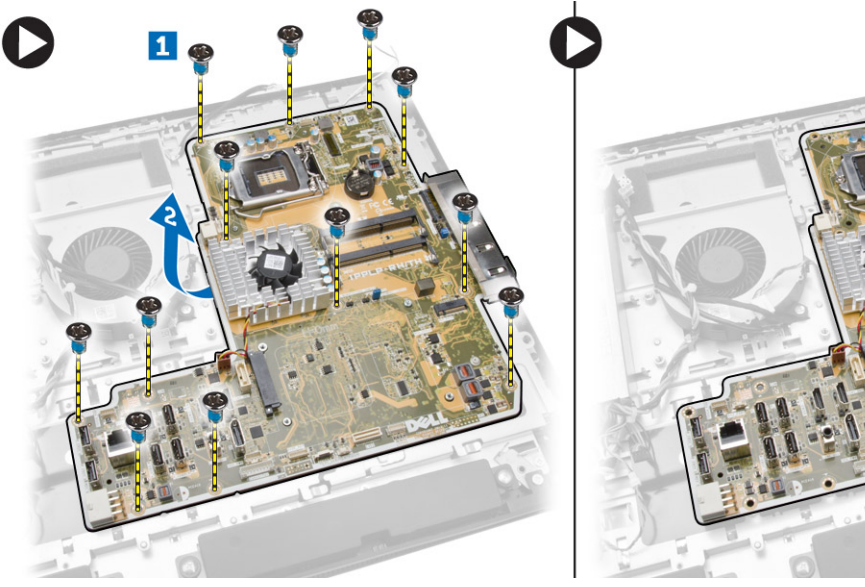

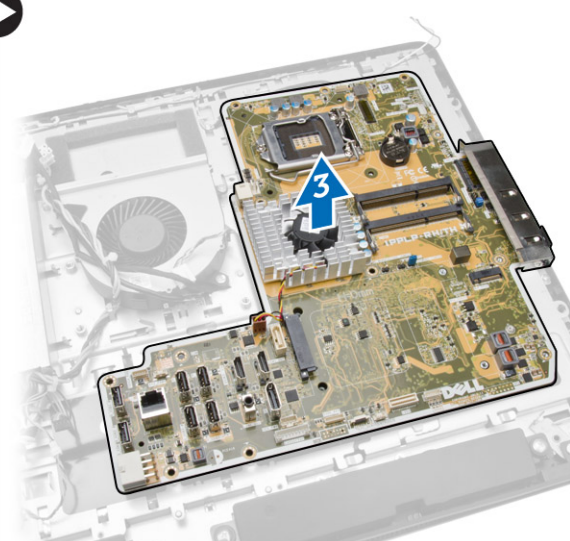

5. Podignite i uklonite matičnu ploču iz kućišta.

# Izgled matične ploče

Sljedeća slika prikazuje izgled matične ploče računala.

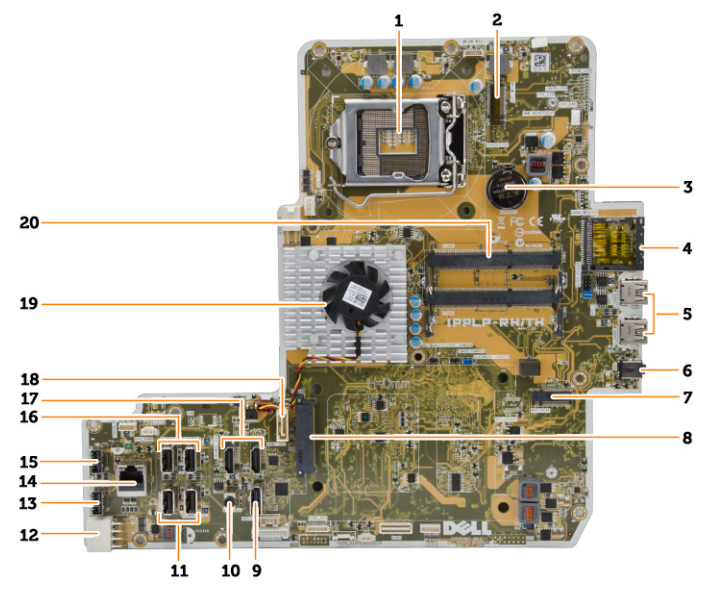

- 1. utor procesora
- 2. WLAN priključak
- 3. baterija na matičnoj ploči
- <span id="page-35-0"></span>4. čitač memorijskih kartica
- 5. USB 3.0 priključci
- 6. audio priključak
- 7. HCA kartica
- 8. Priključak SATA HDD
- 9. priključak zaslona
- 10. priključak za izlaznu liniju
- 11. USB 3.0 priključci
- 12. 8–pinski priključak za napajanje
- 13. USB 2.0 priključak
- 14. mrežni priključak
- 15. USB 2.0 priključak
- 16. USB 3.0 priključci
- 17. HDMI priključak
- 18. Priključak SATA ODD
- 19. sklop hladila procesora
- 20. priključci za memoriju (SODIMM utori)

### Ugradnja matične ploče

- 1. Postavite matičnu ploču na računalo.
- 2. Priključite sve kabele na matičnu ploču.
- 3. Pritegnite vijke kojima je matična ploča pričvršćena za ploču kućišta.
- 4. Ugradite:
	- a. ventilator napajanja
	- b. ploču pretvarača
	- c. štitnik ulazno/izlazne (I/O) ploče
	- d. jedinicu napajanja
	- e. sklop hladila
	- f. tvrdi pogon
	- g. optički pogon
	- h. memoriju
	- i. štitnik za matičnu ploču
	- j. VESA nosač
	- k. stražnji poklopac
	- l. VESA postolje
- 5. Slijedite upute u odlomku *Nakon rada na unutrašnjosti računala*.

### <span id="page-36-0"></span>Uklanjanje ploče zaslona

- 1. Slijedite postupke u poglavlju *Prije rada na unutrašnjosti računala*.
- 2. Uklonite:
	- a. VESA postolje
	- b. stražnji poklopac
	- c. VESA nosač
	- d. štitnik za matičnu ploču
	- e. štitnik ulazno/izlazne (I/O) ploče
	- f. WLAN karticu
	- g. optički pogon
	- h. tvrdi pogon
	- i. prekidač za detekciju nasilnog otvaranja
	- j. ploča napajanja i ploča s gumbima na zaslonu ekrana (OSD)
	- k. ploču pretvarača
	- l. ventilator napajanja
	- m. jedinicu napajanja
	- n. sklop hladila
	- o. ventilator procesora
	- p. zvučnike
	- q. poklopac zvučnika
	- r. modul antene
	- s. matična ploča

NAPOMENA: Ove upute valjane su samo za računala koja ne rade na dodir. Za dodirna računala, ploča zaslona treba biti rastavljena u okruženju čiste sobe.

- 3. Izvedite sljedeće korake na način kako je prikazano u ilustraciji:
	- a. Uklonite vijke kojima su pričvršćeni držači jezička za oslobađanja na postolju ploče zaslona [1] .
	- b. Podignite držače jezička za oslobađanje s postolja ploče zaslona [2].
	- c. Uklonite vijke kojima su pričvršćeni nosači jezička za oslobađanje na postolju ploče zaslona [3] .
	- d. Podignite nosače jezička za oslobađanje s postolja ploče zaslona [4].
	- e. Okrenite i podignite nosače brave jezička za oslobađanja s postolja ploče zaslona [5].

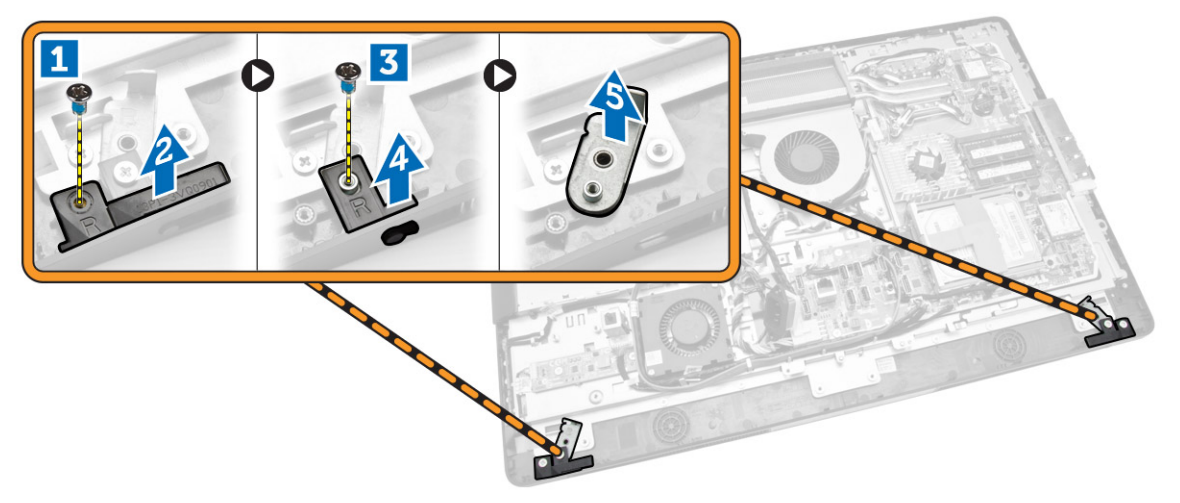

4. Izvucite sve kabele iz njihovih jezičaka na ploči zaslona.

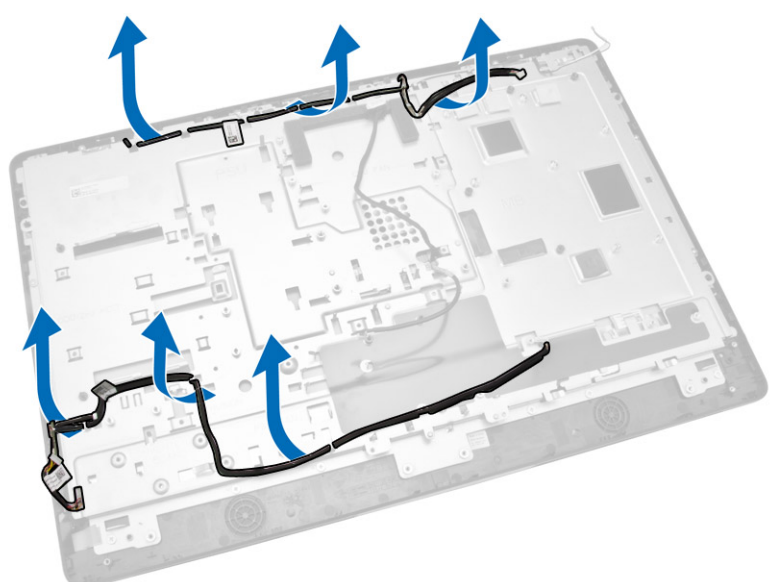

5. Uklonite vijak koji pričvršćuje WEB GND kabel. Uklonite traku s obje strane ploče zaslona.

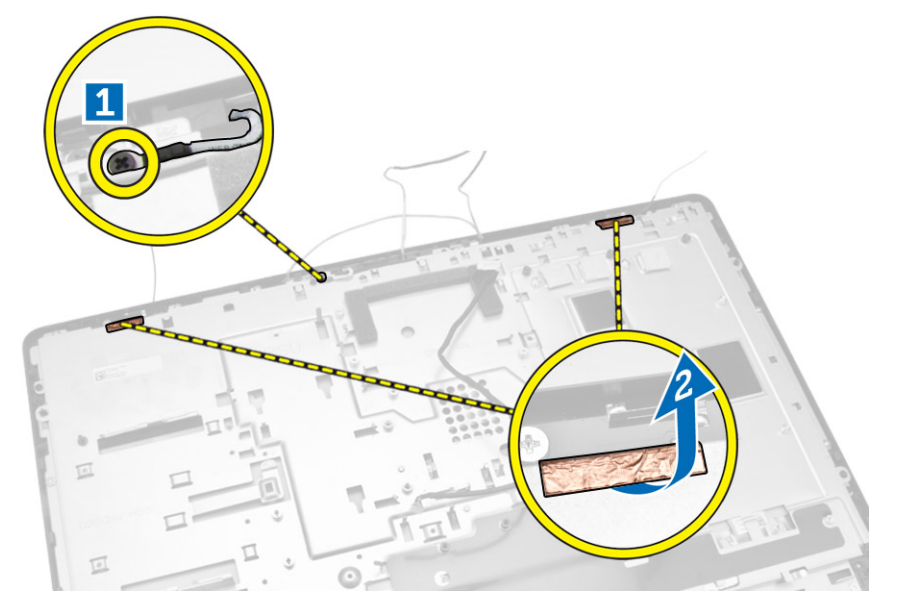

<span id="page-38-0"></span>6. Uklonite vijke koji pričvršćuju osnovnu ploču na kućište. Podignite postolje ploče zaslona iz okvira zaslona.

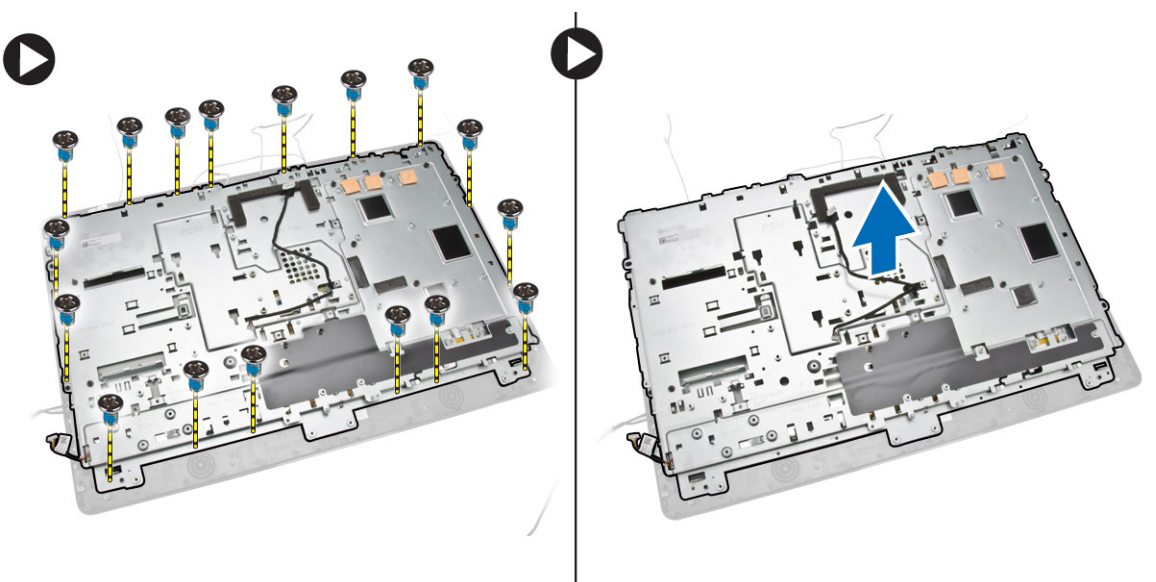

#### Ugradnja ploče zaslona

- 1. Pritegnite vijke koji pričvršćuju nosač zaslona na ploču zaslona.
- 2. Postavite ploču zaslona na kućište.
- 3. Pritegnite vijak kako biste pričvrstili WEB GND kabel na kućište.
- 4. Učvrstite trake na obje strane ploče zaslona.
- 5. Poravnajte sve kabele kroz njihova jezičke na ploči zaslona.
- 6. Pritegnite vijke koji pričvršćuju jezučke na računalu.
- <span id="page-39-0"></span>7. Ugradite:
	- a. matična ploča
	- b. modul antene
	- c. zvučnike
	- d. poklopac zvučnika
	- e. ventilator procesora
	- f. sklop hladila
	- g. jedinicu napajanja
	- h. ventilator napajanja
	- i. ploču pretvarača
	- j. ploča napajanja i ploča s gumbima na zaslonu ekrana (OSD)
	- k. prekidač za detekciju nasilnog otvaranja
	- l. tvrdi pogon
	- m. optički pogon
	- n. WLAN karticu
	- o. štitnik ulazno/izlazne (I/O) ploče
	- p. štitnik za matičnu ploču
	- q. VESA nosač
	- r. stražnji poklopac
	- s. VESA postolje
- 8. Slijedite upute u odlomku *Nakon rada na unutrašnjosti računala*.

# Uklanjanje kamere

- 1. Slijedite postupke u poglavlju *Prije rada na unutrašnjosti računala*.
- 2. Uklonite:
	- a. VESA postolje
	- b. stražnji poklopac
	- c. VESA nosač
	- d. štitnik za matičnu ploču
	- e. štitnik ulazno/izlazne (I/O) ploče
	- f. WLAN karticu
	- g. optički pogon
	- h. tvrdi pogon
	- i. prekidač za detekciju nasilnog otvaranja
	- j. ploča napajanja i ploča s gumbima na zaslonu ekrana (OSD)
	- k. ploču pretvarača
	- l. ventilator procesora
	- m. jedinicu napajanja
	- n. sklop hladila
	- o. ventilator napajanja
	- p. matična ploča
	- q. ploču zaslona

<span id="page-40-0"></span>3. Podignite zasun i oslobodite kameru iz njezinog utora kako biste pristupili kabelu kamere. Odspojite kabel kamere iz kamere i uklonite kameru iz računala.

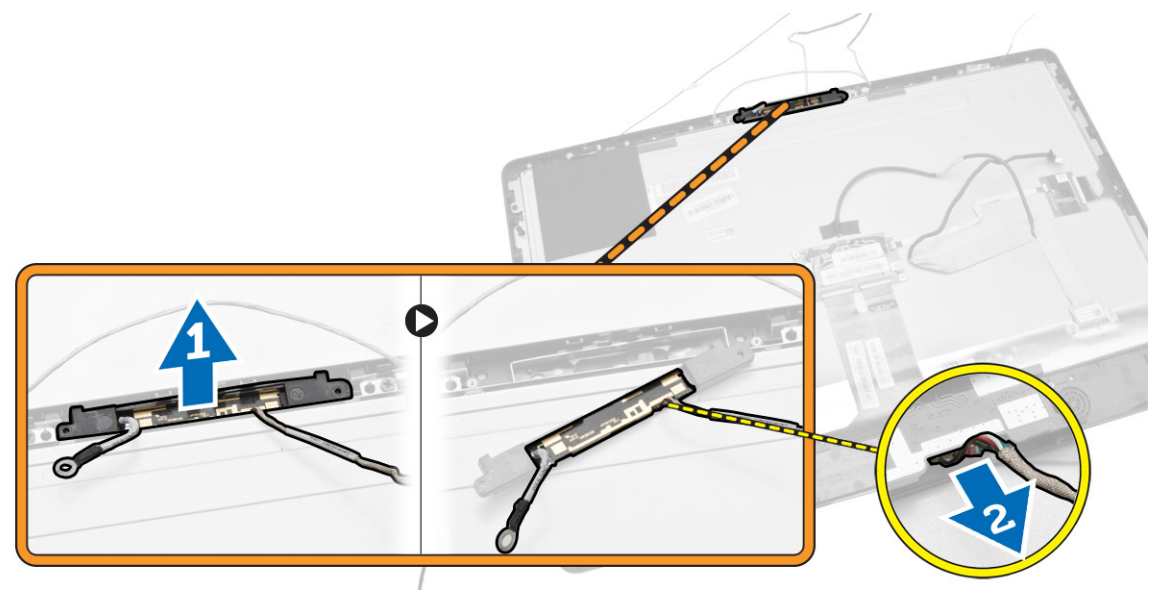

### Ugradnja kamere

- 1. Poravnajte kameru u njezinom utoru.
- 2. Priključite kabel kamere i učvrstite zasun.
- 3. Ugradite:
	- a. ploču zaslona
	- b. matična ploča
	- c. ventilator napajanja
	- d. sklop hladila
	- e. jedinicu napajanja
	- f. ventilator procesora
	- g. ploču pretvarača
	- h. ploča napajanja i ploča s gumbima na zaslonu ekrana (OSD)
	- i. prekidač za detekciju nasilnog otvaranja
	- j. tvrdi pogon
	- k. optički pogon
	- l. WLAN karticu
	- m. štitnik ulazno/izlazne (I/O) ploče
	- n. štitnik za matičnu ploču
	- o. VESA nosač
	- p. stražnji poklopac
	- q. VESA postolje
- 4. Slijedite upute u odlomku *Nakon rada na unutrašnjosti računala*.

# <span id="page-41-0"></span>Program za postavljanje sustava

Program za postavljanje sustava omogućuje vam da upravljate računalom hardvera i odredite opcije razina BIOS‐. Iz programa za postavljanje sustava možete:

- promijeniti postavke NVRAM nakon što dodate ili uklonite hardver
- prikazati konfiguraciju hardvera sustava
- omogućiti ili onemogućiti integrirane uređaje
- postaviti pragove performansi i upravljanja napajanjem
- upravljati sigurnosti računala

### Redoslijed podizanja sustava

Redoslijed podizanja sustava omogućuje vam da zaobiđete redoslijed uređaja za podizanje‐sustava i izravno podignete sustav s određenog uređaja (na primjer: optički pogon ili tvrdi pogon). Tijekom tijekom uključivanja samotestiranja (POST), kada se prikaže logotip Dell možete:

- pristupiti programu za postavljanje sustava pritiskom na tipku <F2>
- otvoriti izbornik za jednokratno podizanje sustava pritiskom tipke <F12>

Izbornik za jednokratno podizanje sustava prikazuje uređaje s kojih možete podignuti sustav uključujući opciju dijagnostike. Opcije izbornika za podizanje su:

- uklonjivi pogon (ako postoji)
- STXXXX pogon

NAPOMENA: XXX označava broj SATA pogona.

- optički pogon
- dijagnostike

NAPOMENA: Odabir dijagnostika prikazuje zaslon ePSA dijagnostike. W

Zaslon za podizanje sustava također prikazuje opciju pristupa zaslonu programa za postavljanje sustava.

### Navigacijske tipke

Sljedeća tablica prikazuje navigacijske tipke programa za postavljanje sustava.

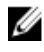

NAPOMENA: Za većinu opcija programa za postavljanje sustava promjene koje izvršite su zabilježene no nemaju učinak dok ponovno ne pokrenete sustav.

#### <span id="page-42-0"></span>Tablica 1. Navigacijske tipke

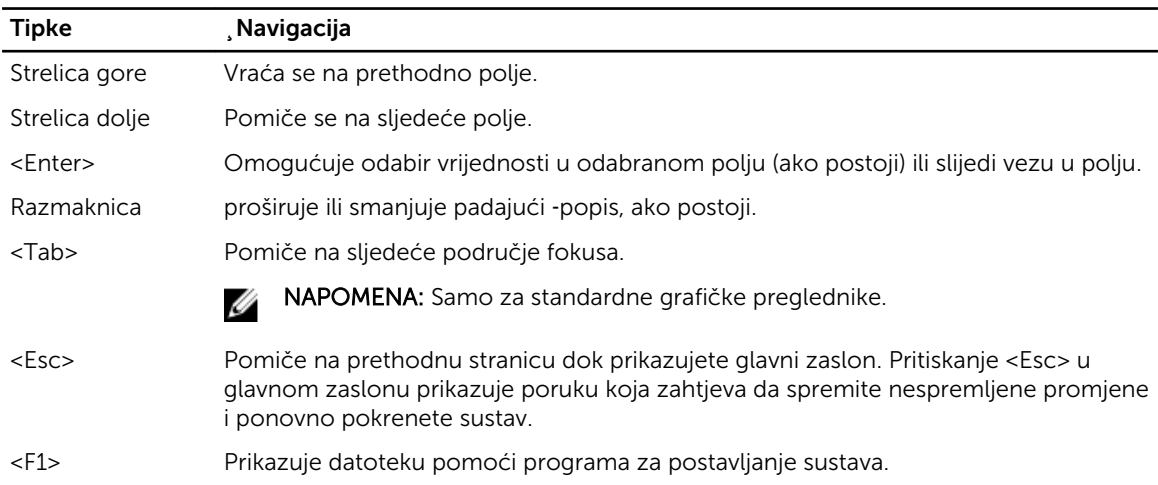

# Opcije programa za postavljanje sustava

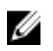

NAPOMENA: Ovisno o računalu i instaliranim uređajima, stavke navedene u ovom odjeljku možda će se prikazati, a možda i neće

#### Tablica 2. Općenito

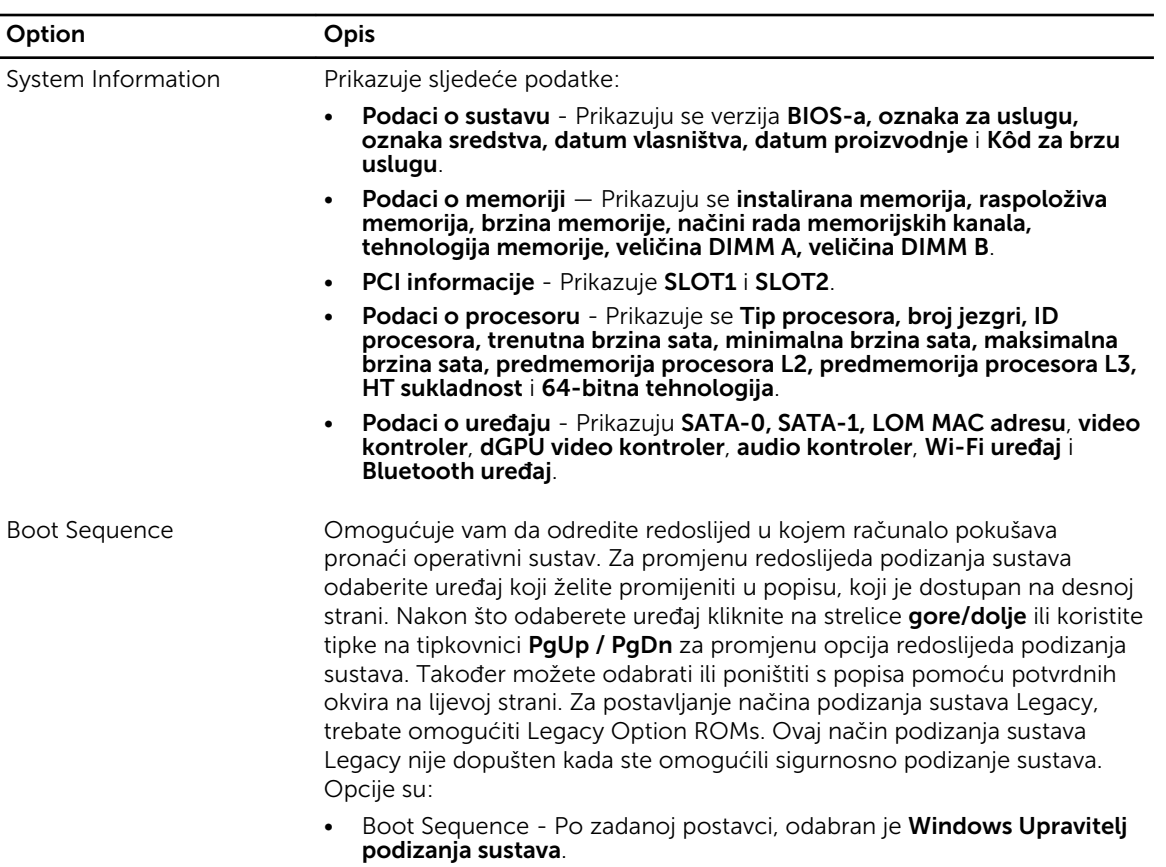

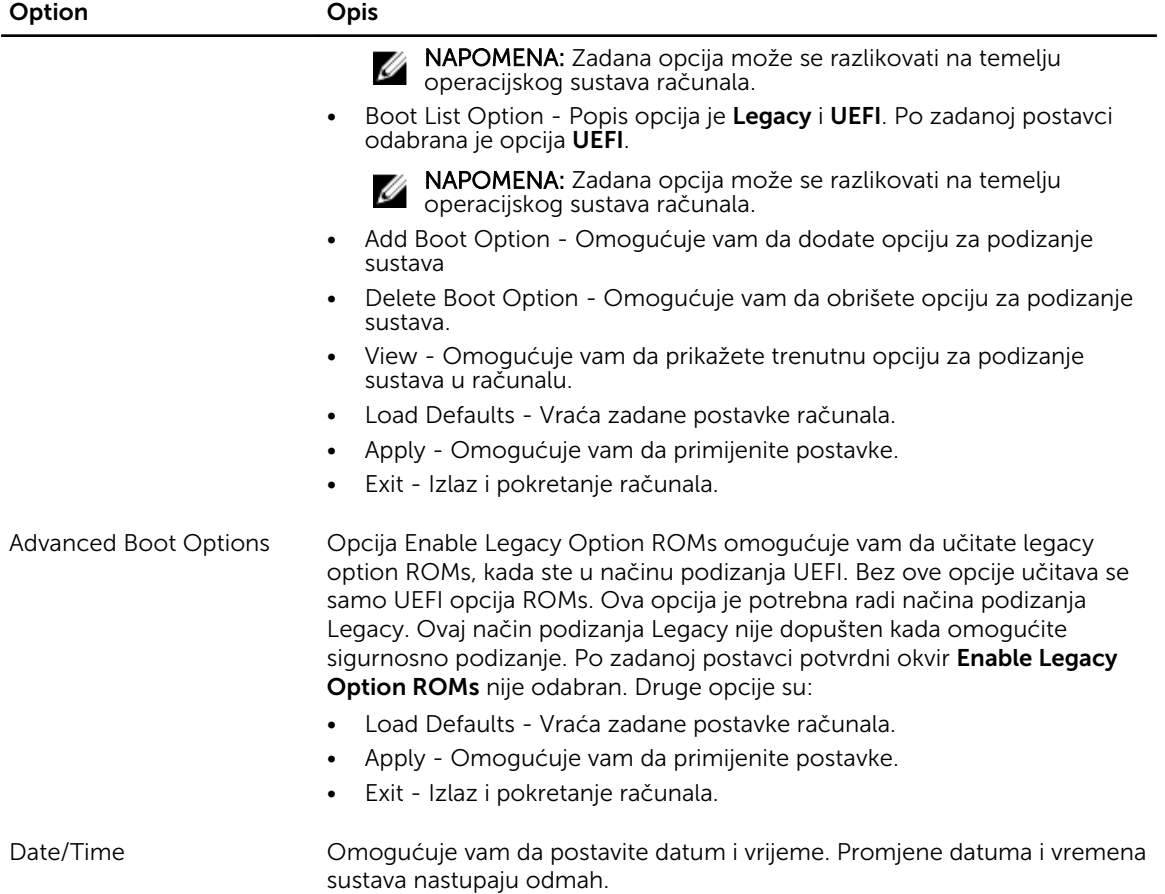

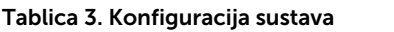

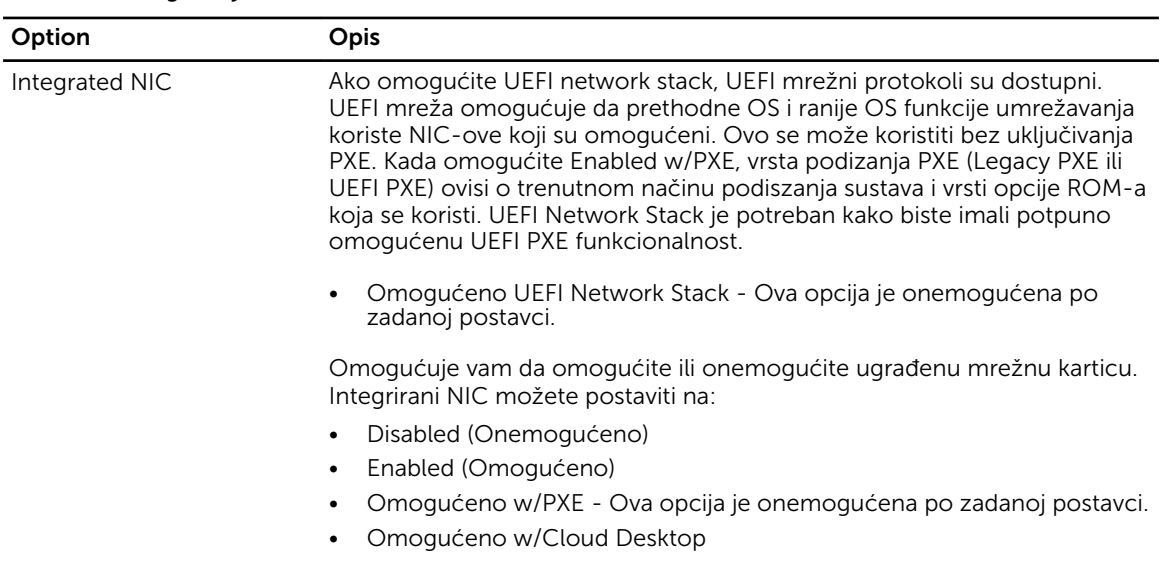

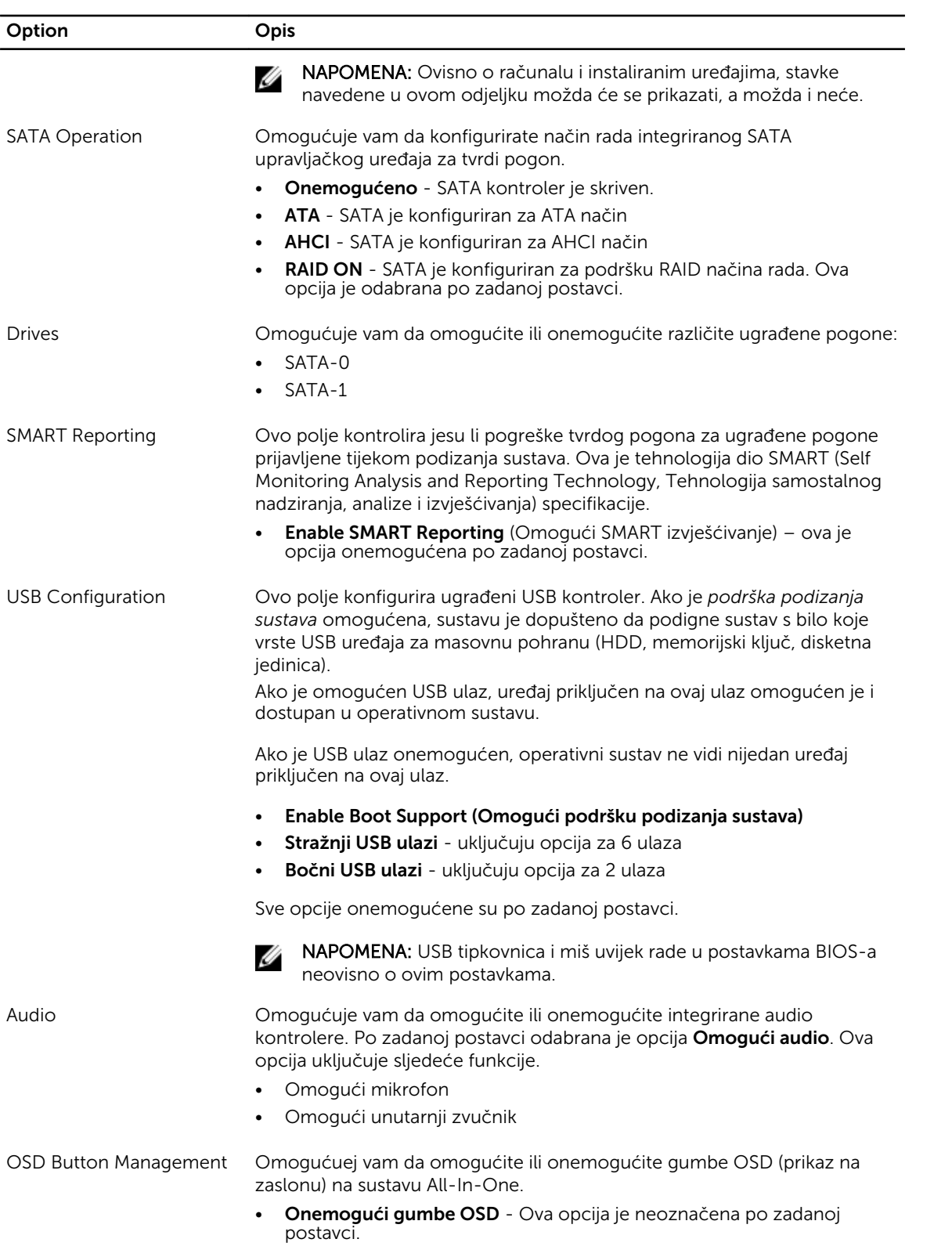

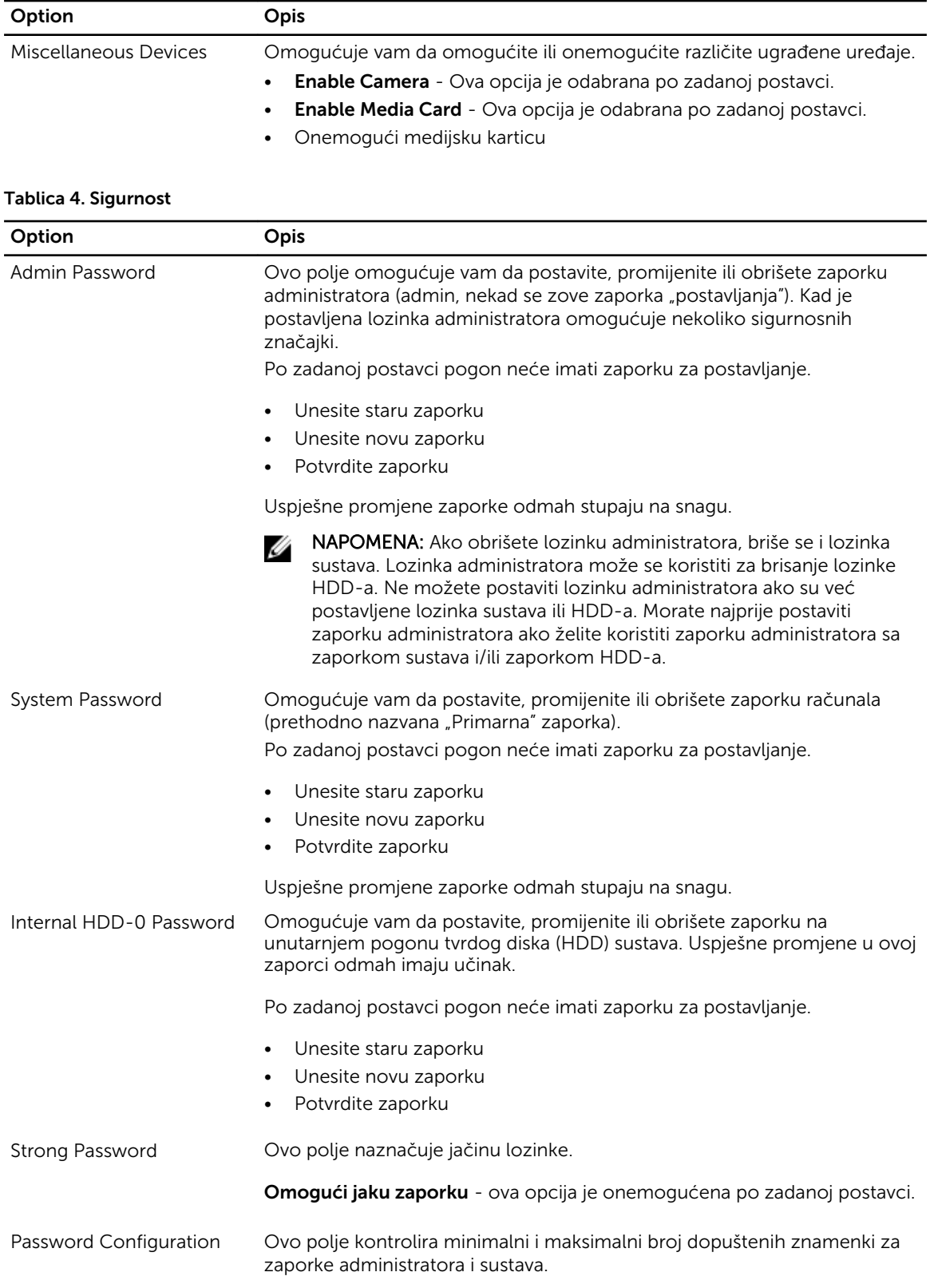

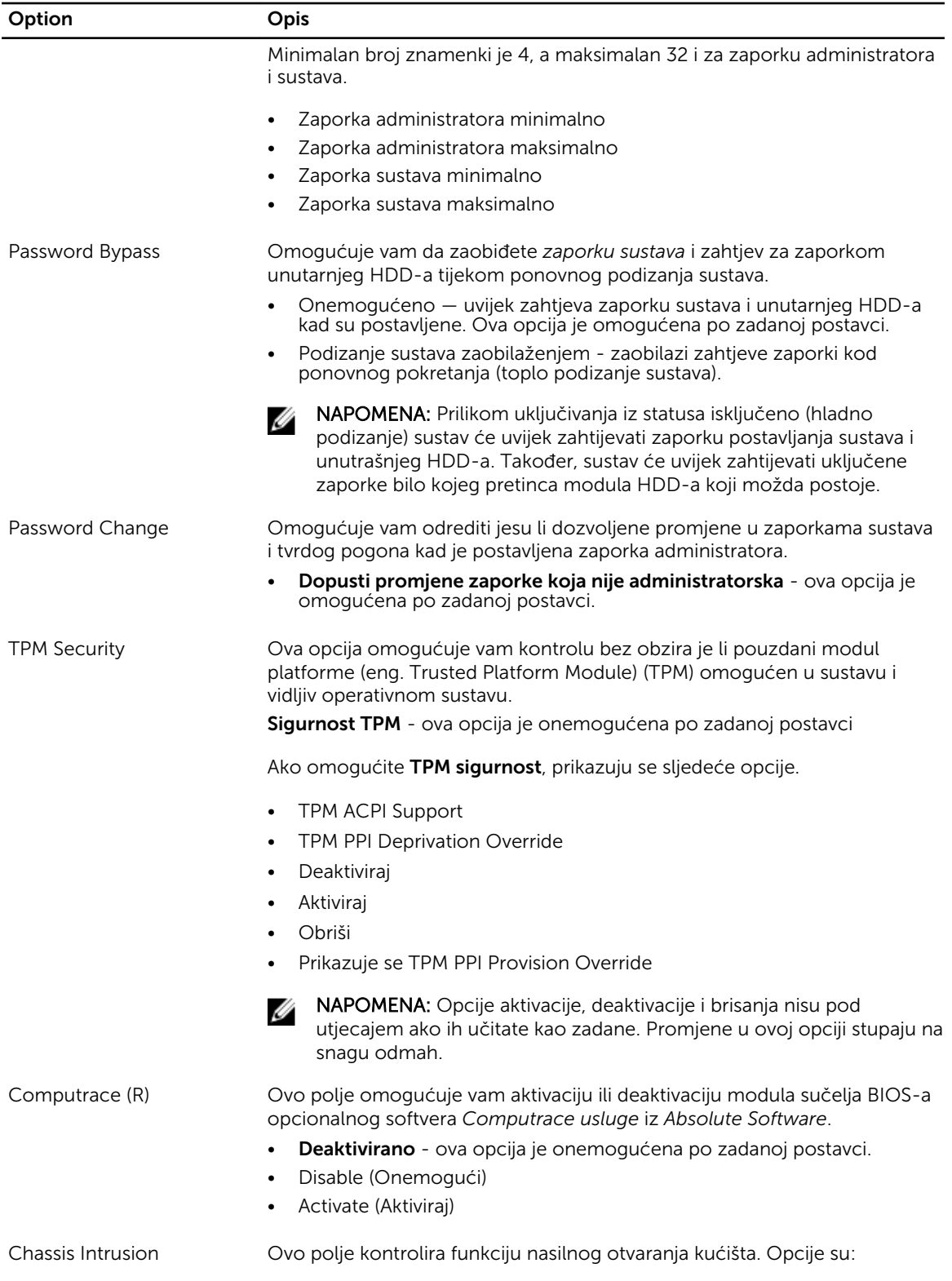

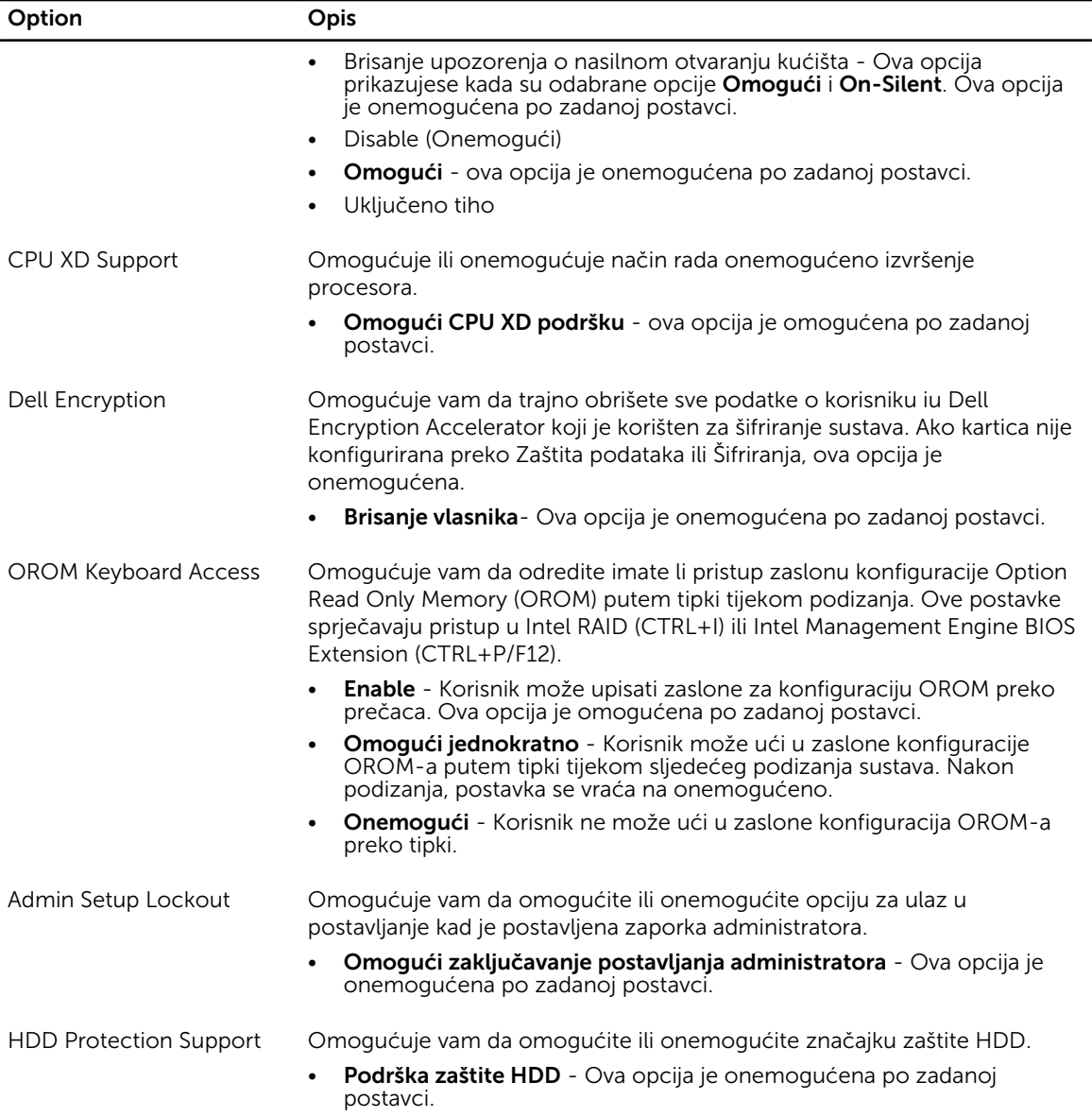

#### Tablica 5. Secure Boot

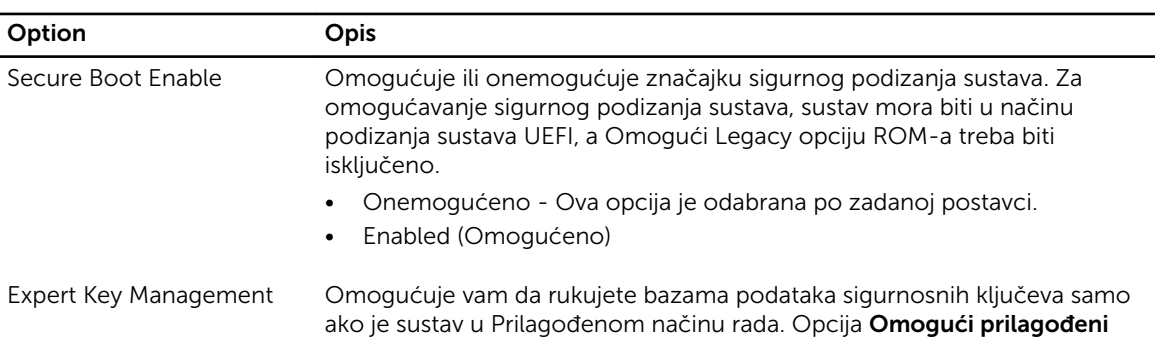

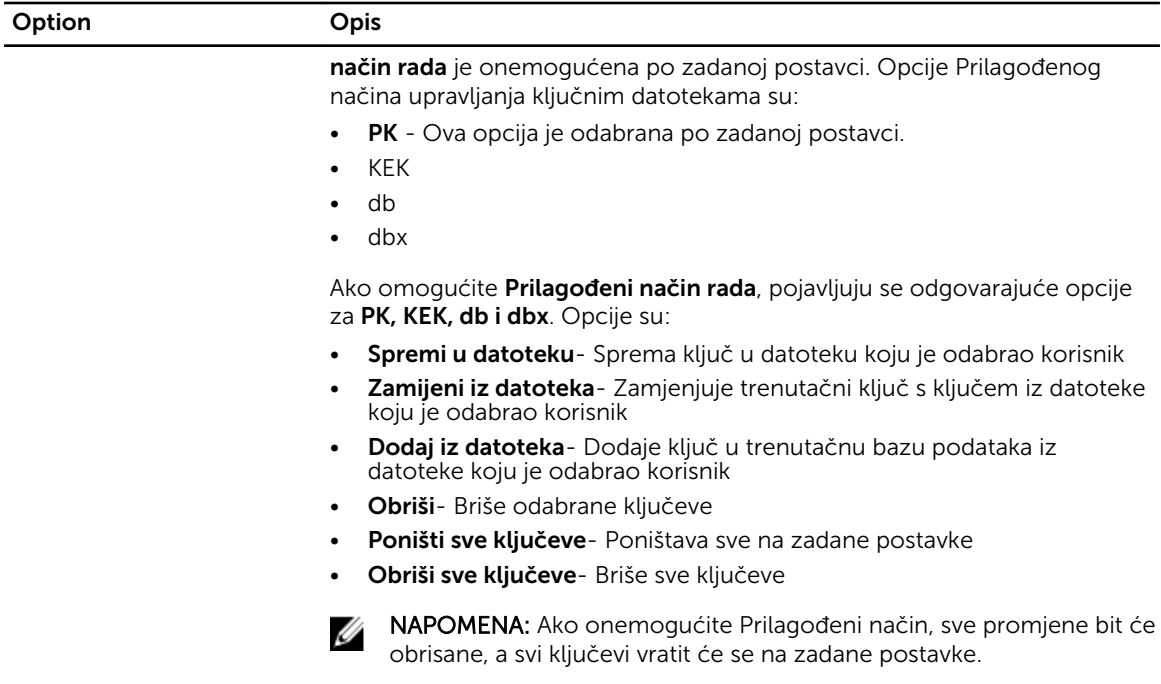

#### Tablica 6. Performanse

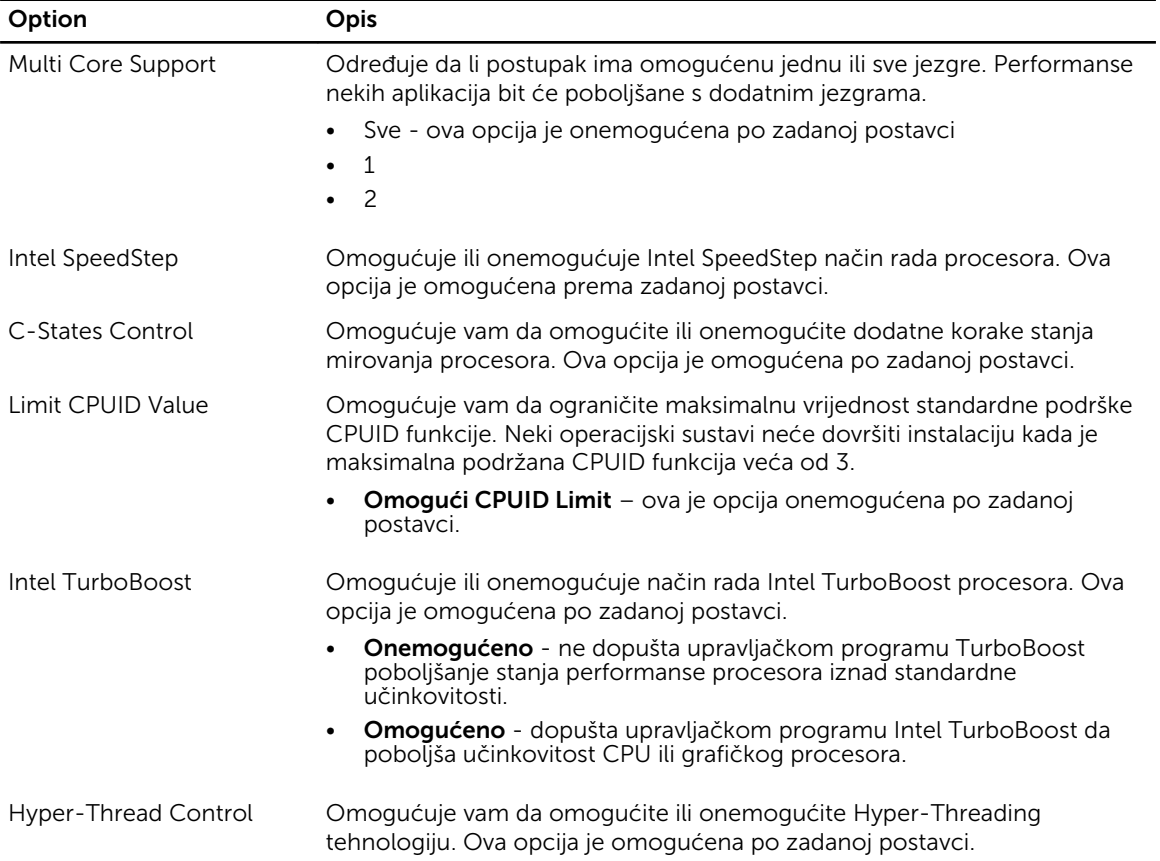

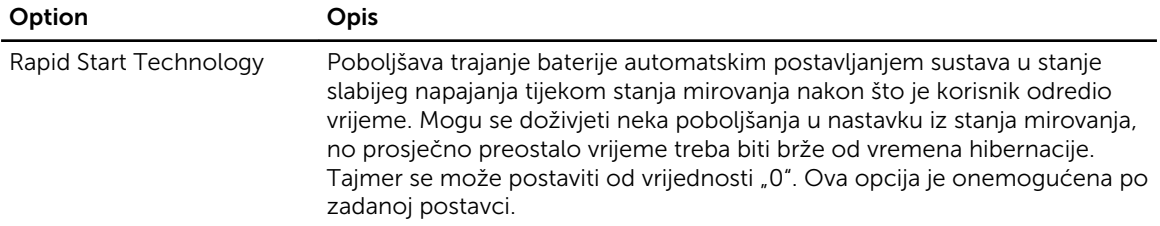

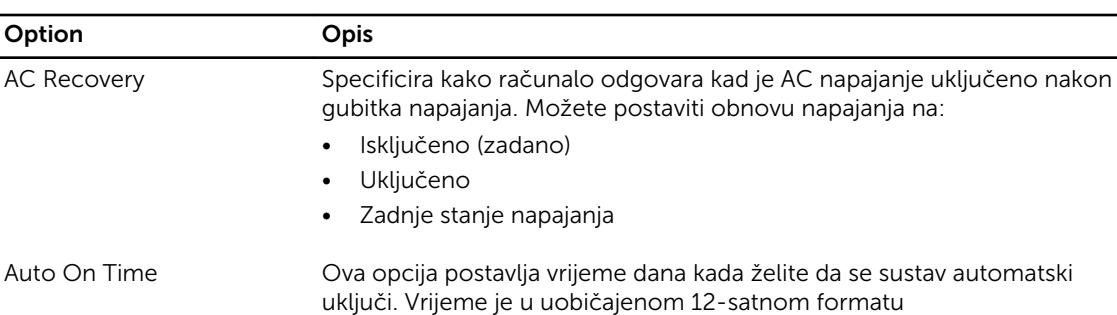

vrijednosti u polje vremena A.M./P.M.

odabrana je po zadanoj postavci.

#### Tablica 7. Upravljanje napajanjem

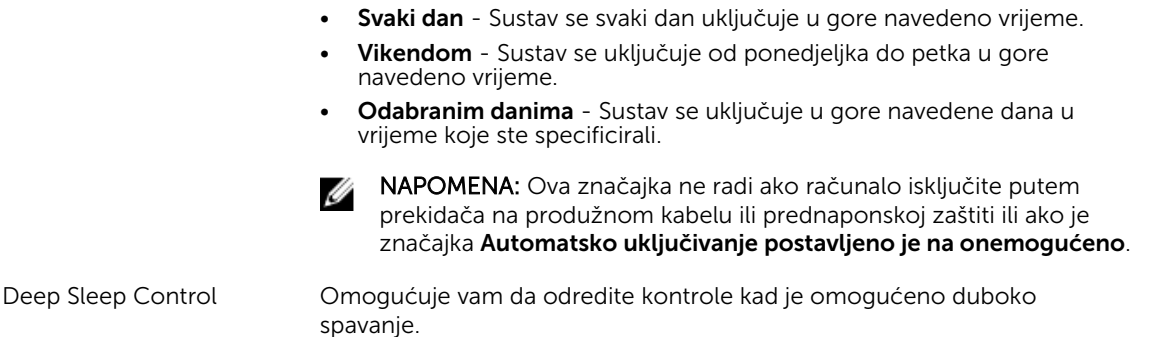

• Onemogućeno - Sustav se ne uključuje automatski. Ova opcija

(sati:minute:sekunde). Vrijeme pokretanja može se promijeniti upisivanjem

#### • Disabled (Onemogućeno)

- Omogućeno samo u S5
- Omogućeni S4 i S5– Ova opcija je omogućena po zadanoj postavci.

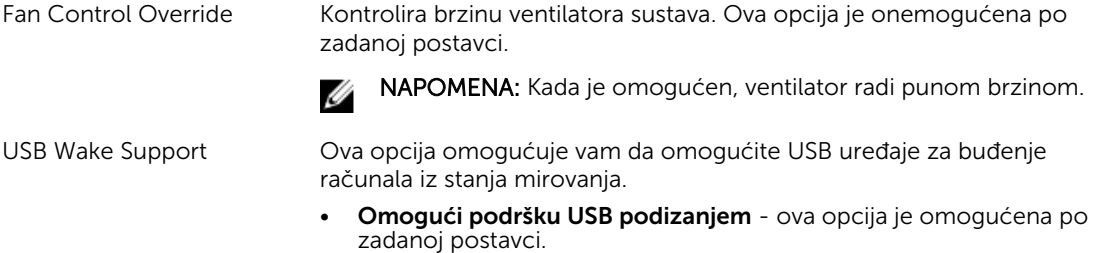

Wake on LAN / WLAN Ova opcija omogućuje računalu uključivanje iz stanja isključenosti kad je aktivirano posebnim LAN signalom. Pokretanje iz stanja mirovanja nije pod utjecajem ove postavke i mora biti omogućeno u operacijskom sustavu.

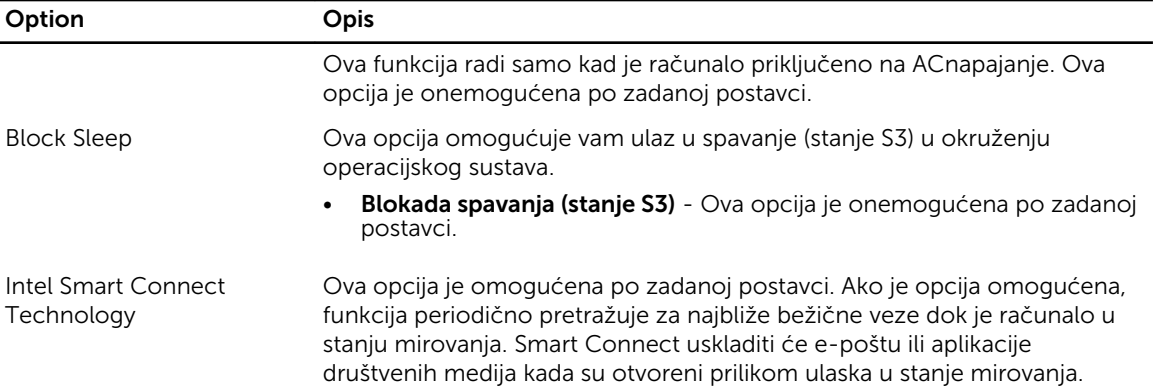

#### Tablica 8. POST Behavior

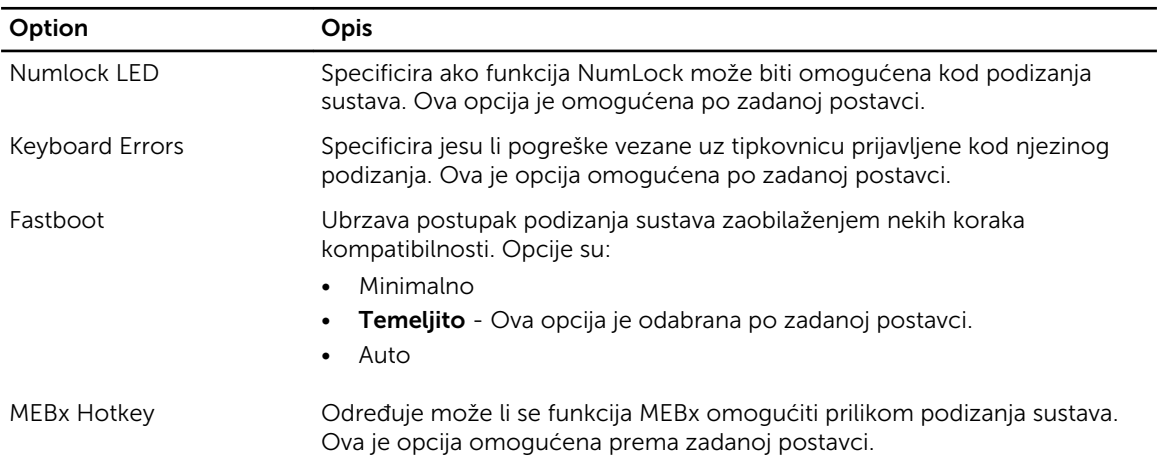

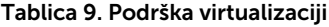

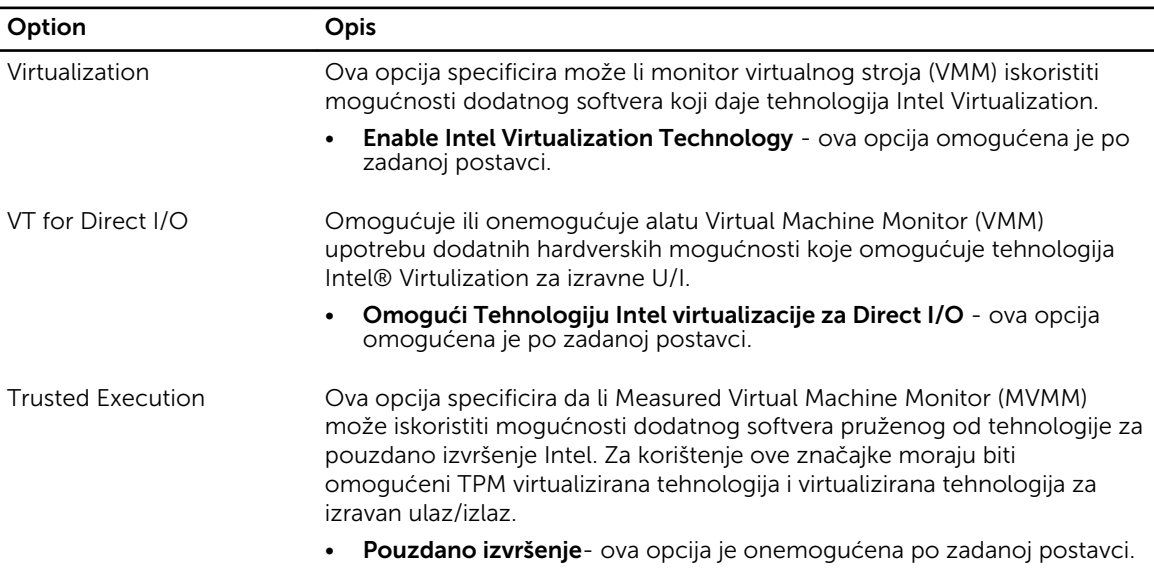

#### Tablica 10. Bežično

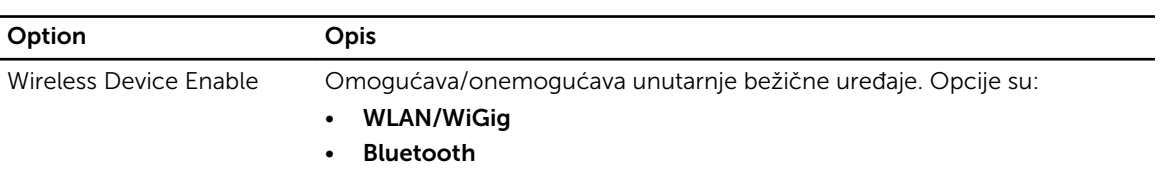

Obje opcije su omogućene prema zadanoj postavci.

#### Tablica 11. Održavanje

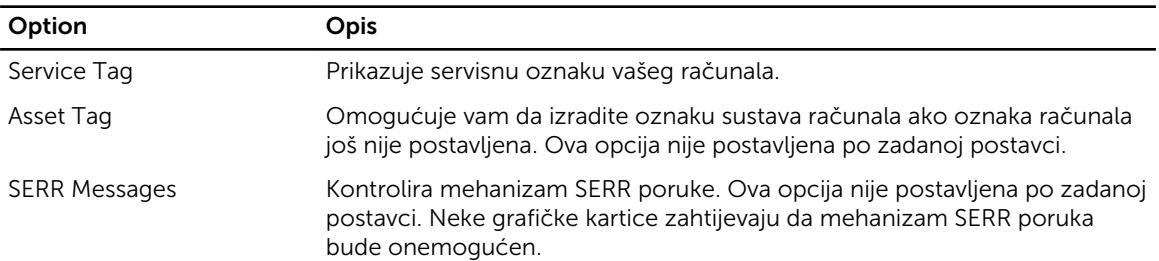

#### Tablica 12. Stolno računalo

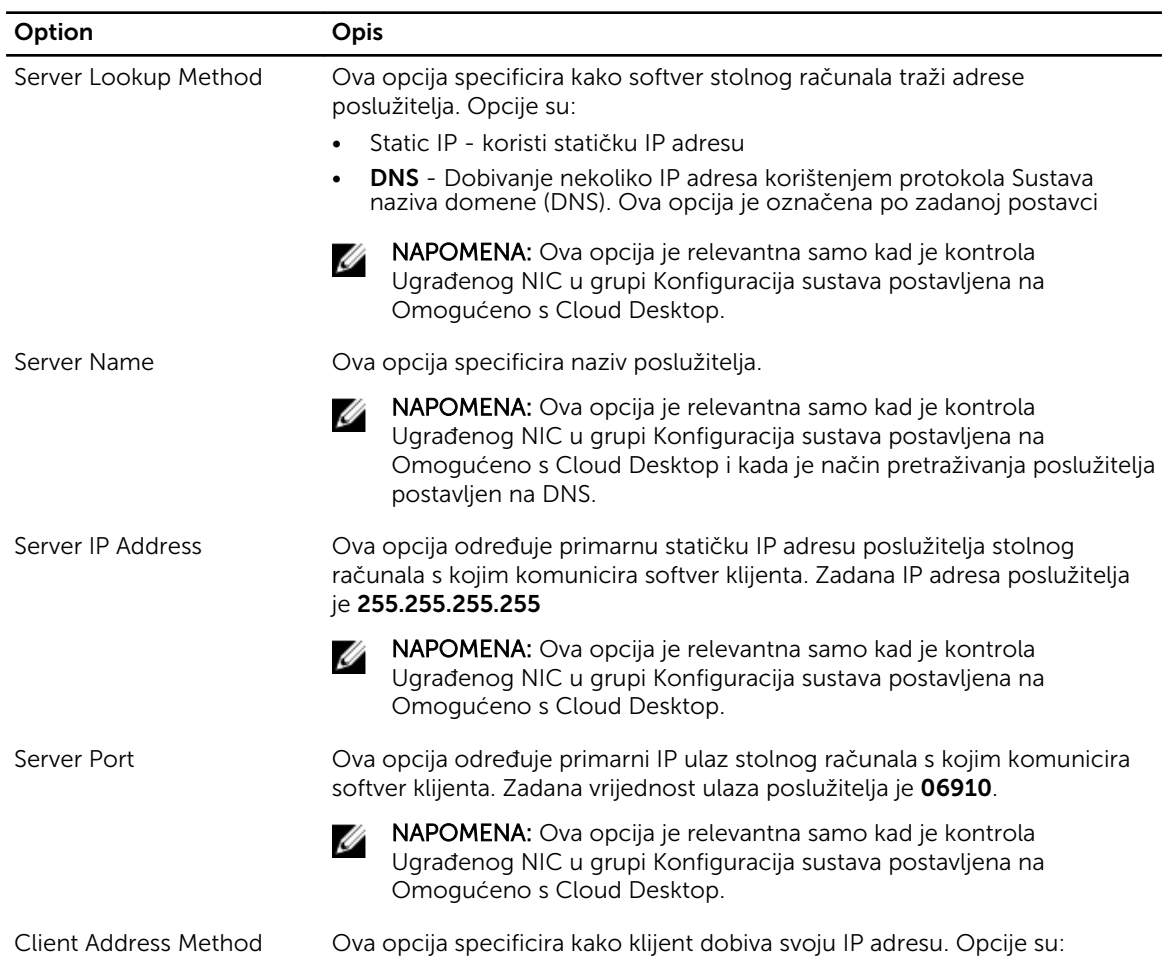

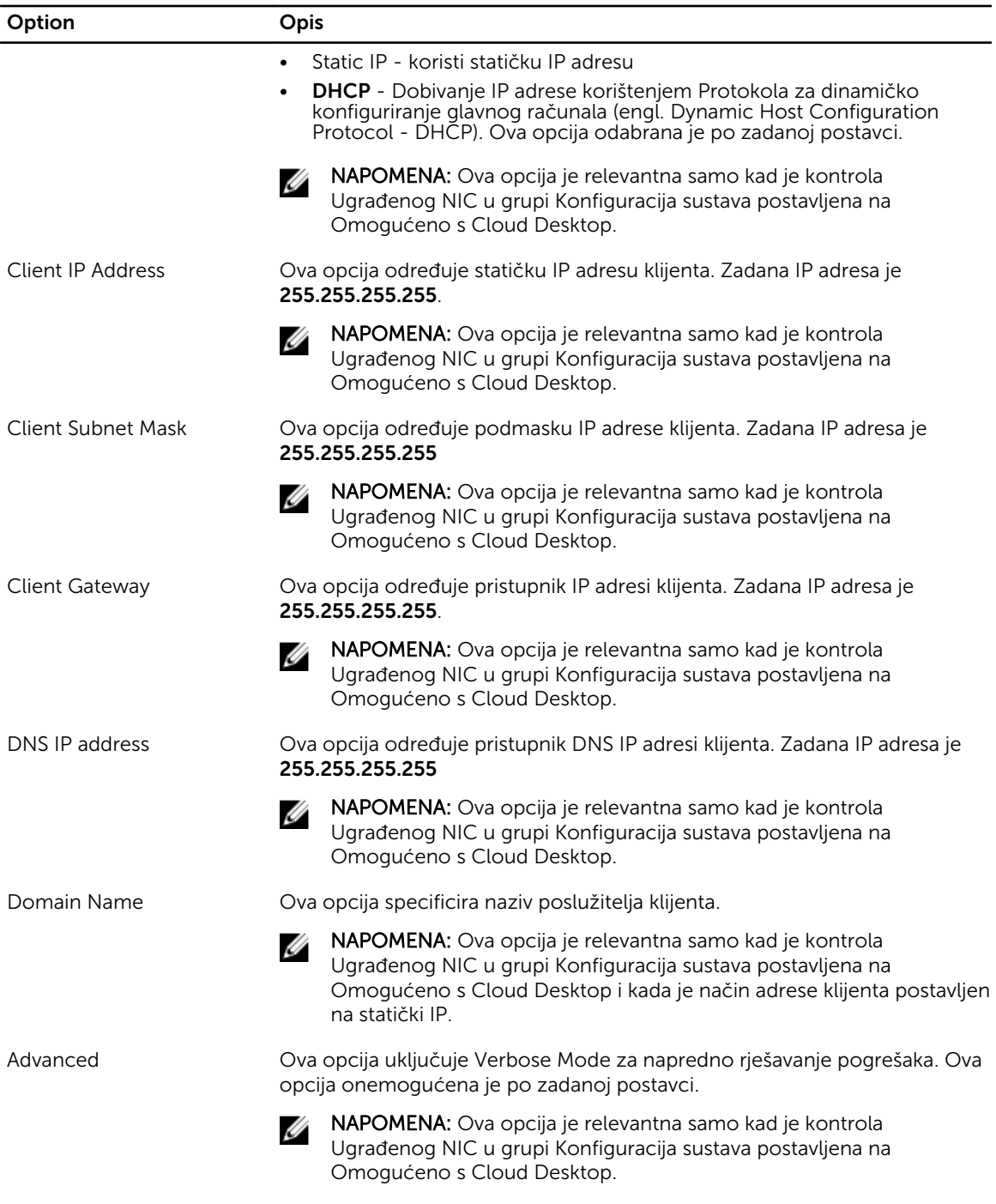

#### Tablica 13. Dnevnici sustava

 $\overline{\phantom{a}}$ 

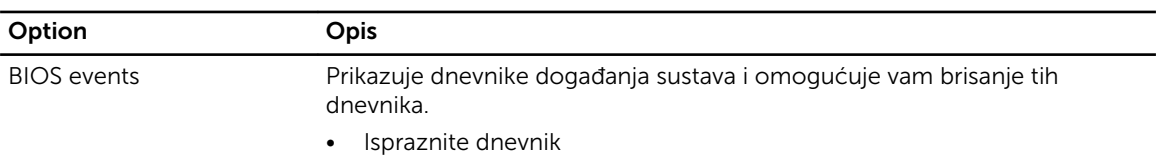

# <span id="page-53-0"></span>Ažuriranje BIOS-a

Preporučujemo da ažurirate svoj BIOS (program za postavljanje sustava), kod zamjene matične ploče ili ako je ažuriranje dostupno.

- 1. Ponovno pokrenite računalo.
- 2. Idite na dell.com/support.
- 3. Upišite Servisnu oznaku ili Kôd za brzu uslugu i kliknite na Pošalji.

NAPOMENA: Za lociranje servisne oznake kliknite na Gdje je moja servisna oznaka?

X NAPOMENA: Ako ne možete pronaći servisnu oznaku, kliknite na Detektiraj servisnu oznaku. Nastavite s uputama na zaslonu.

- 4. Ako ne možete locirati ili pronaći servisnu oznaku, kliknite na Kategorije proizvoda u vašem računalu.
- 5. Odaberite Vrstu proizvoda iz popisa.
- 6. Odaberite model računala i pojavljuje se stranica Podrška proizvodu.
- 7. Kliknite na Dohvati upravljačke programe i kliknite na Prikaži sve upravljačke programe. Otvaraju se upravljački programi i stranica za preuzimanje.
- 8. Na zaslonu Upravljački programi i preuzimanja, pod padajućim popisom Operacijski sustav, odaberite BIOS.
- 9. Identificirajte najnoviju datoteku BIOS-a i kliknite na Preuzmi datoteku. Možete analizirati koje upravljačke programe je potrebno ažurirati. Za svoj proizvod kliknite na Analiziraj sustav za ažuriranja i slijedite upute na zaslonu.
- 10. Odaberite željeni način preuzimanja u Molimo odaberite način preuzimanja u nastavku; kliknite na Preuzmi datoteku.

Prikazuje se prozor Preuzmi datoteku.

- 11. Za spremanje datoteke na radnu površinu kliknite na Spremi.
- 12. Za instalaciju ažuriranih BIOS postavki na vašem računalu kliknite na Pokreni. Slijedite upute na zaslonu.

#### Zaporka sustava i postavljanje

Možete izraditi zaporku sustava i zaporku za postavljanje kako biste osigurali računalo.

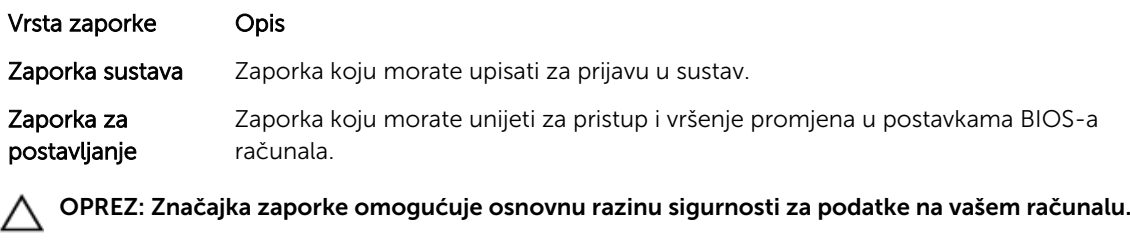

OPREZ: Svatko može pristupiti podacima spremljenim na vašem računalu ako nisu zaključani i

ostavljeni bez nadzora.

NAPOMENA: Vaše računalo isporučeno je s onemogućenom zaporkom sustava i postavljanja.

#### <span id="page-54-0"></span>Pridruživanje zaporke sustava i zaporke za postavljanje

Možete pridružiti novu Zaporku sustava i/ili Postaviti zaporku ili promijeniti postojeću Zaporku sustava i/ili samo Postaviti zaporku kada je Status zaporke Otključan. Ako je status zaporke Zaključano, ne možete promijeniti zaporku sustava.

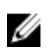

NAPOMENA: Ako je premosnik zaporke onemogućen, postojeća zaporka sustava i postavljanje zaporke je obrisano i ne trebate pružati zaporku sustava za prijavu u računalo.

Za ulaz u program za postavljanje sustava pritisnite <F2> odmah nakon uključivanja ili ponovnog podizanja sustava.

1. U zaslonu BIOS sustava ili Program za postavljanje sustava, odaberite Sigurnost sustava i pritisnite <Enter>.

Prikazuje se zaslon Sigurnost sustava.

- 2. U zaslonu Sigurnost sustava potvrdite da je Status zaporke Otključano.
- 3. Odaberite Zaporka sustava, upišite zaporku sustava i pritisnite <Enter> ili <Tab>. Koristite sljedeće upute za pridruživanje zaporke sustava:
	- Zaporka može imati da 32 znamenke.
	- Zaporka može sadržavati brojeve od 0 do 9.
	- Važe se samo mala slova, velika slova nisu dopuštena.
	- Dopuštene su samo sljedeće posebne znamenke: razmak, ("), (+), (,), (-), (.), ((), ((), (l), (), (), (), (`).

Ponovno unesite zaporku sustava kad se to od vas traži.

- 4. Upišite zaporku sustava koju ste ranije upisali i kliknite na U redu.
- 5. Odaberite Zaporka sustava, upišite zaporku sustava i pritisnite <Enter> ili <Tab>. Poruka od vas traži da ponovno upišete zaporku postavljanja.
- 6. Upišite zaporku postavljanja koju ste ranije upisali i kliknite na U redu.
- 7. Pritisnite <Esc> i poruka od vas traži da spremite promjene.
- 8. Pritisnite <Y> za spremanie promiena.

Računalo se ponovno pokreće.

#### Brisanje ili promjena postojeće zaporke sustava i/ili postavljanja

Osigurajte da je **Status zaporke** Otključano (u programu za postavljanje sustava) prije pokušaja brisanja ili promjene postojeće zaporke sustava i/ili postavljanja. Ne možete obrisati ili promijeniti postojeću zaporku sustava ili postavljanja, ako je Status zaporke zaključano.

Za ulaz u program za postavljanje sustava pritisnite <F2> odmah nakon uključivanja ili ponovnog podizanja sustava.

1. U zaslonu BIOS sustava ili Program za postavljanje sustava, odaberite Sigurnost sustava i pritisnite <Enter>.

Prikazuje se zaslon Sigurnost sustava.

- 2. U zaslonu Sigurnost sustava potvrdite da je Status zaporke Otključano.
- 3. Odaberite Zaporku sustava, dodajte ili obrišite postojeću zaporku sustava i pritisnite <Enter> ili <Tab>.

4. Odaberite Zaporku postavljanja, dodajte ili obrišite postojeću zaporku postavljanja i pritisnite <Enter> ili <Tab>.

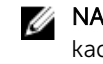

NAPOMENA: Ako mijenjate zaporku sustava i/ili postavljanja, ponovno unesite novu zaporku kad se od vas to traži. Ako brišete zaporku sustava i/ili postavljanja potvrdite brisanje kad se promiče.

- 5. Pritisnite <Esc> i poruka od vas traži da spremite promjene.
- 6. Pritisnite <Y> za spremanje promjena i izlaz iz programa za postavljanje sustava. Računalo se ponovno pokreće.

# <span id="page-56-0"></span>Tehničke specifikacije

NAPOMENA: Ponude se mogu razlikovati po regijama. Za više informacija o konfiguraciji svog

računala kliknite ikonu (1) (Ikona Start) → Pomoć i podrška i zatim odaberite opciju za prikaz informacija o vašem računalu.

#### Tablica 14. System Information

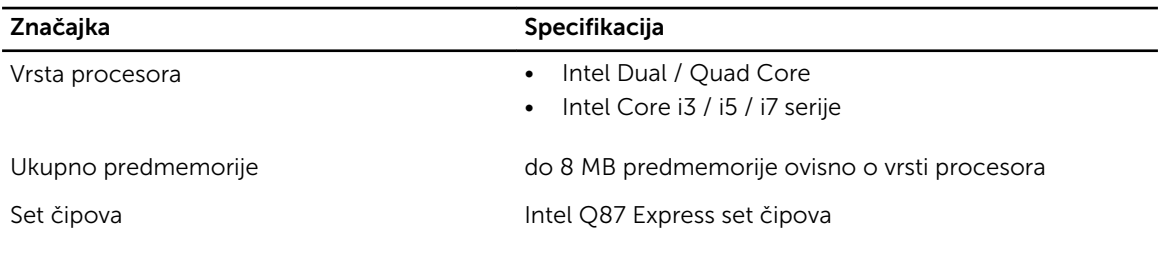

#### Tablica 15. Memorija

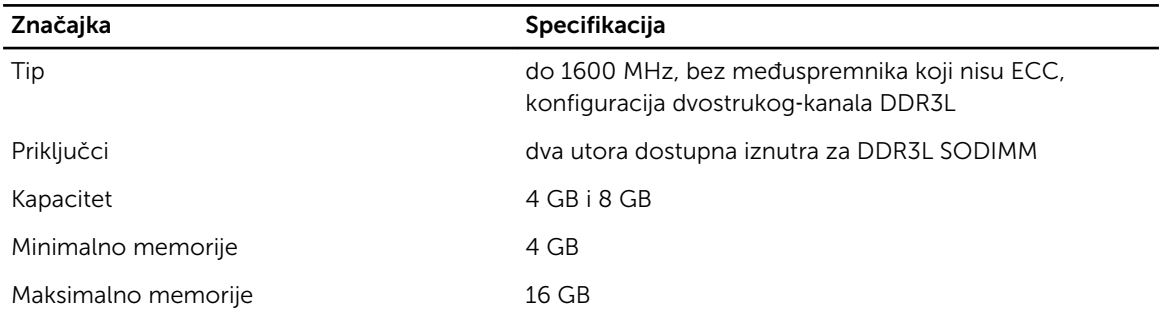

#### Tablica 16. Video

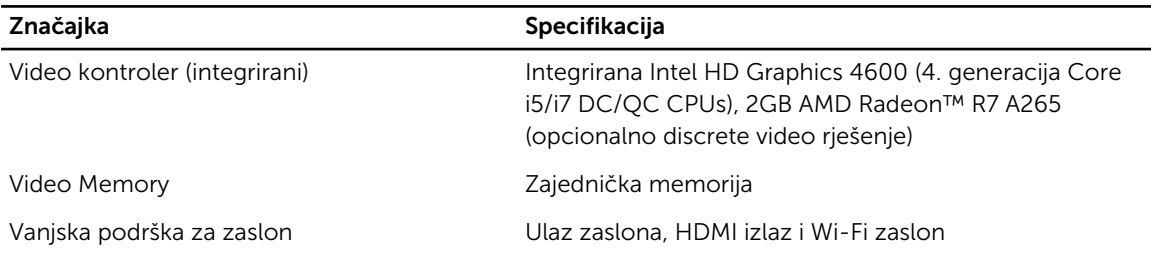

NAPOMENA: Wi-Fi zaslon zahtjeva karticu za bežičnu vezu koja se mora kupiti zasebno.

Tablica 17. Audio

| Značajka                      | <b>Specifikacija</b>                                                                                                    |
|-------------------------------|----------------------------------------------------------------------------------------------------|
| Kontroler                     | Intel audio velike definicije s Waves MaxxVoice Pro                                                                                                    |
| Zvučnik                       | jedan zvučnik od 4-oma u lijevom i desnom sklopu<br>zvučnika (u prosjeku 4 W po kanalu)                                                                                                    |
| Unutarnje pojačalo za zvučnik | do 7,6 W na 4-oma po kanalu                                                                                                    |
| Unutarnja podrška za mikrofon | dvostruki digitalni mikrofon                                                                                                    |
| Kontrola glasnoće             | Tipke za pojačavanje/smanjenje glasnoće (samo<br>Windows 7), izbornici programa i tipke za kontrolu<br>multimedija na tipkovnici                                                                                                    |
|                               | UPOZORENJE: Prekomjerni zvučni tlak iz slušalica<br>ili naglavnih slušalica može uzrokovati oštećenje ili<br>gubitak sluha. Prilagodba glasnoće, kao i postavke<br>ekvilajzera, ako nisu u središnjem položaju mogu<br>povećati izlazni napon u slušalicama ili naglavnim<br>slušalicama, a time i razinu glasnoće zvuka.<br>Korištenje čimbenika koji utječu na izlaz slušalica<br>ili naglavnih slušalica osim onih koji su navedeni<br>od strane proizvođača (npr. operativni sustav,<br>ekvilajzer softvera, firmver, upravljački program,<br>itd.) može povećati izlazni napon slušalica, a time i<br>razinu zvučnog tlaka. Korištenje slušalica ili<br>naglavnih slušalica, osim onih koje su navedene od<br>strane proizvođača može dovesti do povećane<br>razine tlaka zvuka. |

#### Tablica 18. Komunikacije

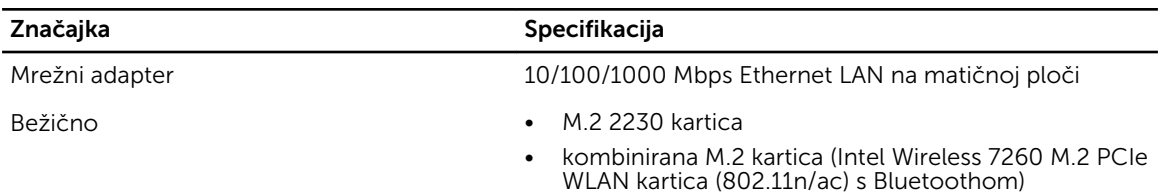

#### Tablica 19. Kartice

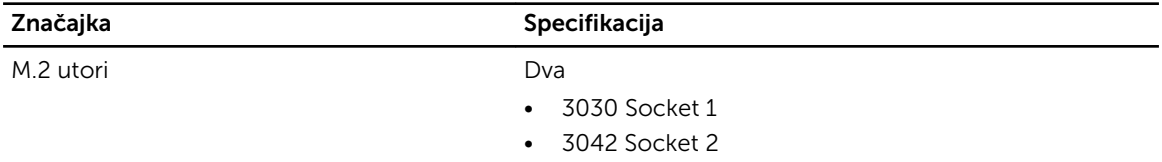

Tablica 20. Zasloni

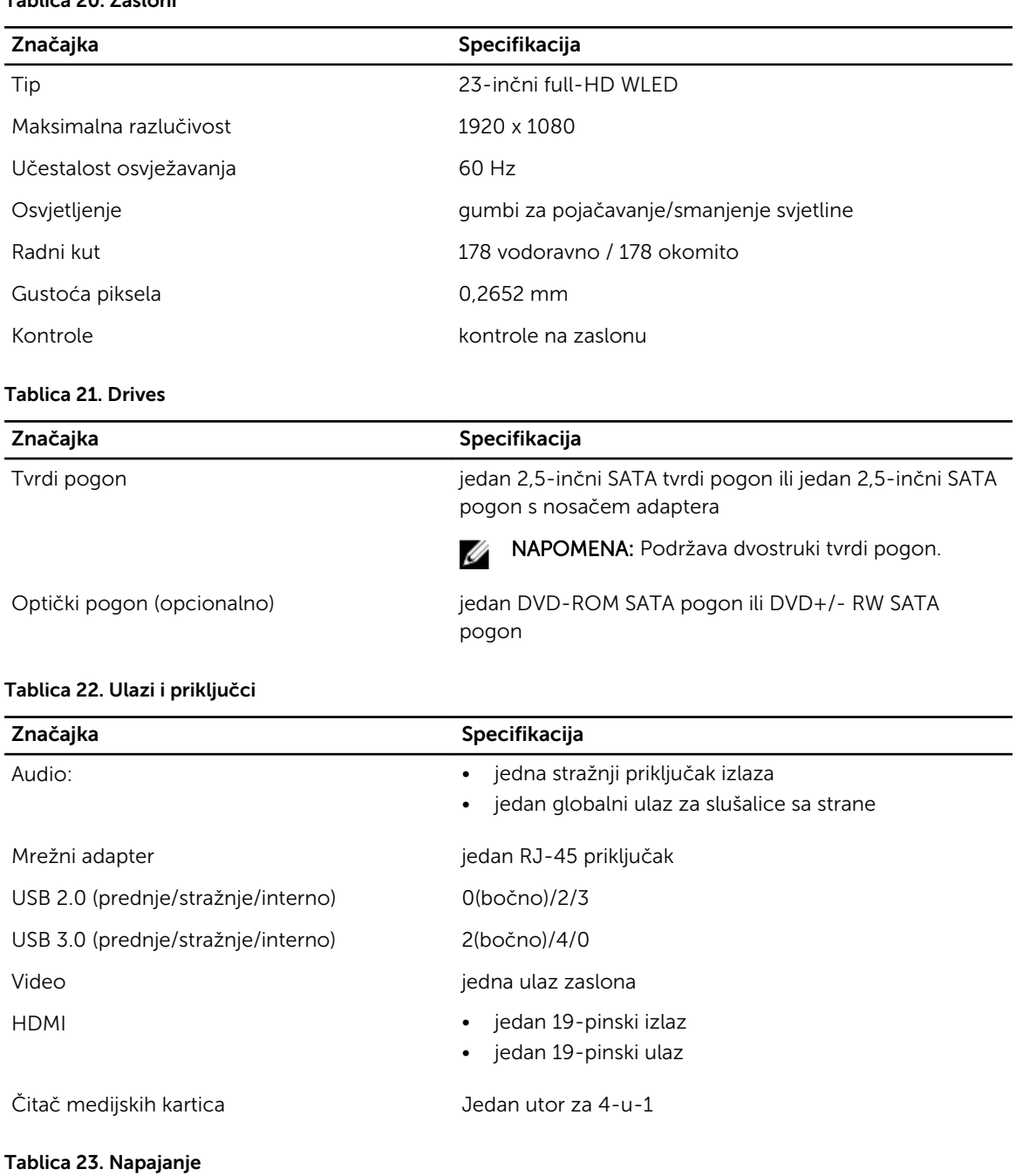

#### Značajka **Specifikacija** Specifikacija 185 Watt PSU Frekvencija 47 Hz — 63 Hz Napon de la contradicción de 2000 VAC do 264 VAC Ulazna struja merupakan menjadi kecamatan Maksimum 2,6 A ( niski AC raspon)

Značajka **Specifikacija** Specifikacija

Maksimum 1,3 A ( visoki AC raspon)

#### Tablica 24. Kamera (opcionalno)

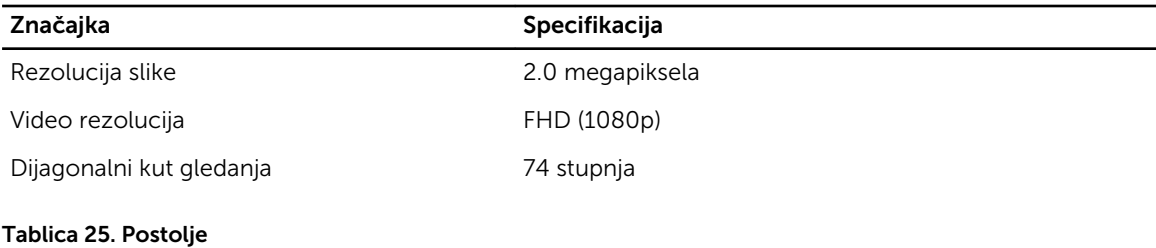

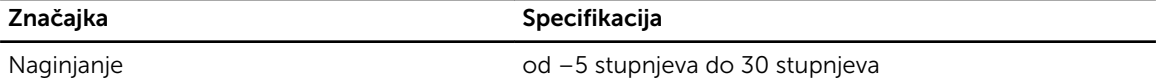

#### Tablica 26. Fizičke dimenzije

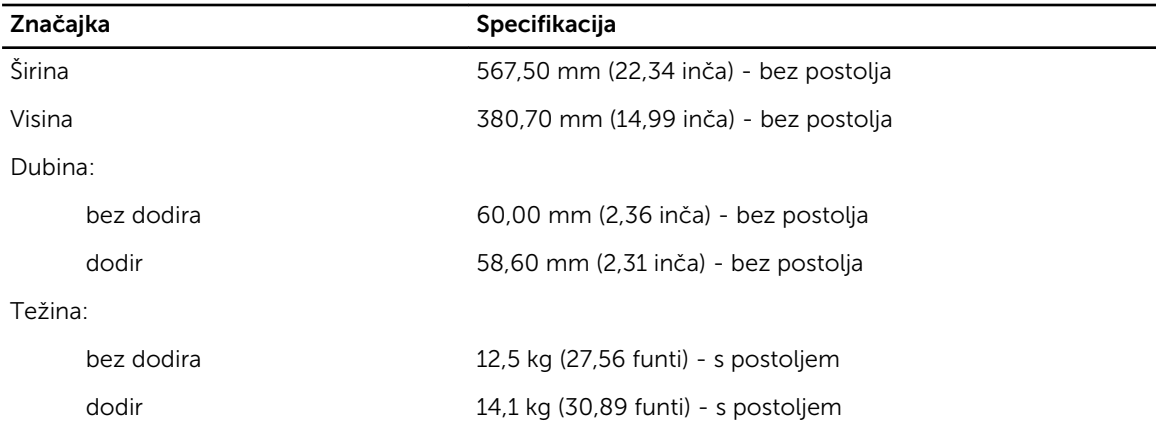

NAPOMENA: Težina vašeg računala može se razlikovati ovisno o naručenoj konfiguraciji i tvorničkoj varijabilnosti.

#### Tablica 27. Kontrole i svjetla

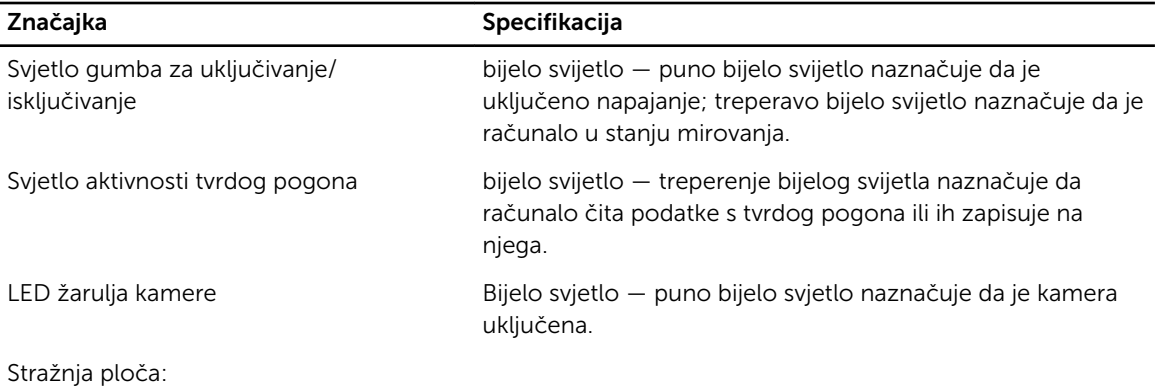

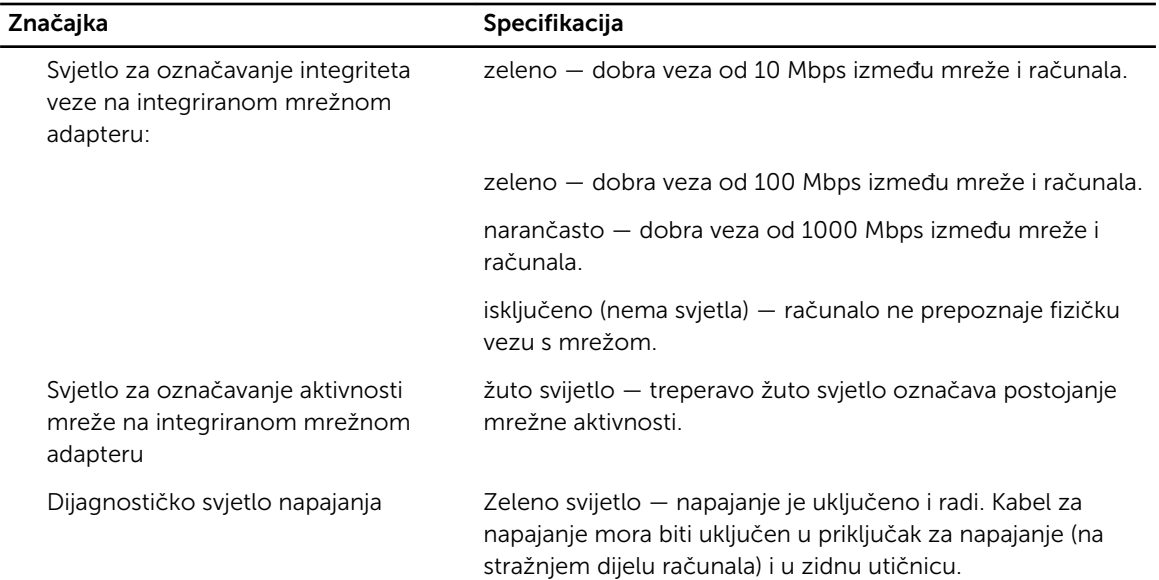

#### Tablica 28. Okružje

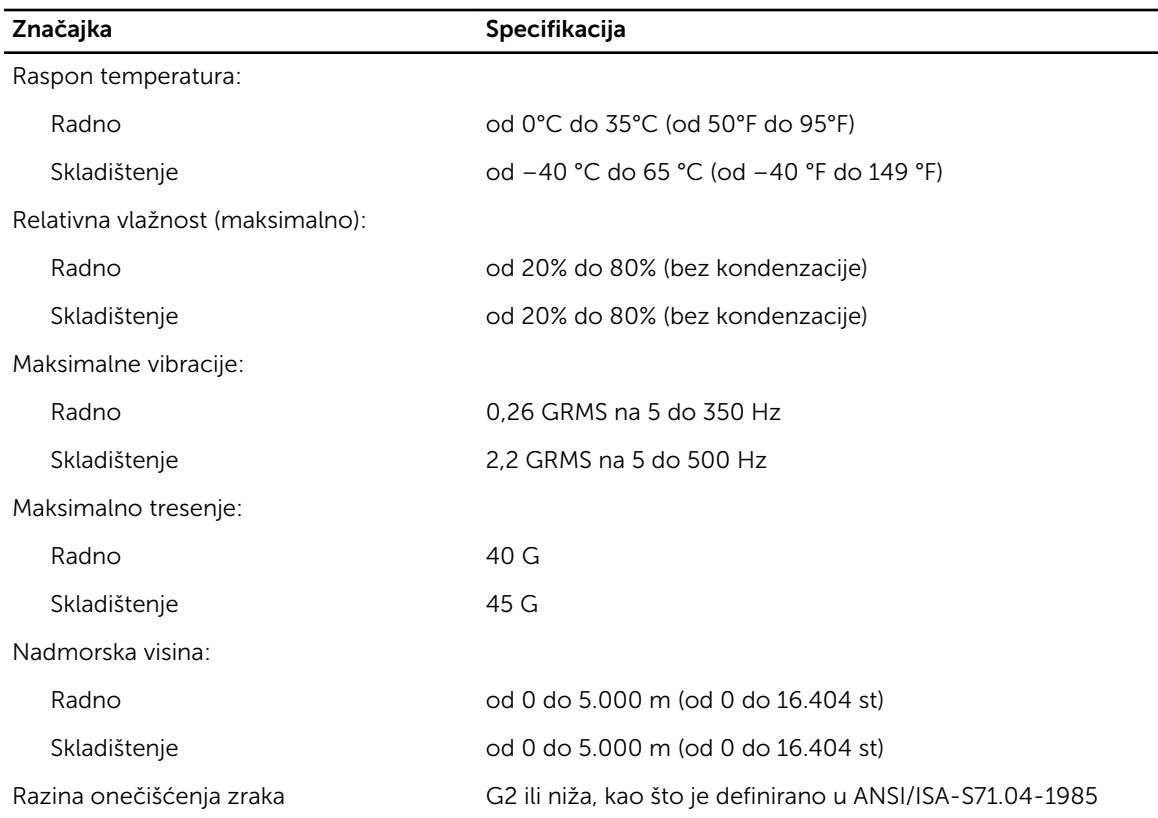

# <span id="page-61-0"></span>Kontaktiranje tvrtke Dell

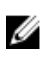

NAPOMENA: Ako nemate aktivnu vezu s internetom, podatke za kontakt možete naći na računu kojeg ste dobili prilikom kupnje proizvoda, otpremnici, računu ili katalogu proizvoda tvrtke Dell.

Tvrtka Dell pruža nekoliko opcija za podršku i uslugu kojima možete pristupiti putem interneta ili telefona. Njihova dostupnost ovisi o državi i proizvodu, stoga neke usluge možda neće biti dostupne u vašoj regiji. Ako se želite obratiti tvrtki Dell u vezi prodaje, tehničke podrške ili problema oko korisničke podrške:

- 1. Posjetite dell.com/support
- 2. Odaberite kategoriju podrške.
- 3. Odaberite vašu zemlju ili regiju iz padajućeg izbornika Odaberite zemlju/regiju koji se nalazi na vrhu stranice.
- 4. Odaberite odgovarajući uslugu ili vezu za podršku na temelju vaših potreba.